Galaxy Hosted Software Payroll Normal Processing Instructional & Informational Guide

# **Payroll Main Screen:**

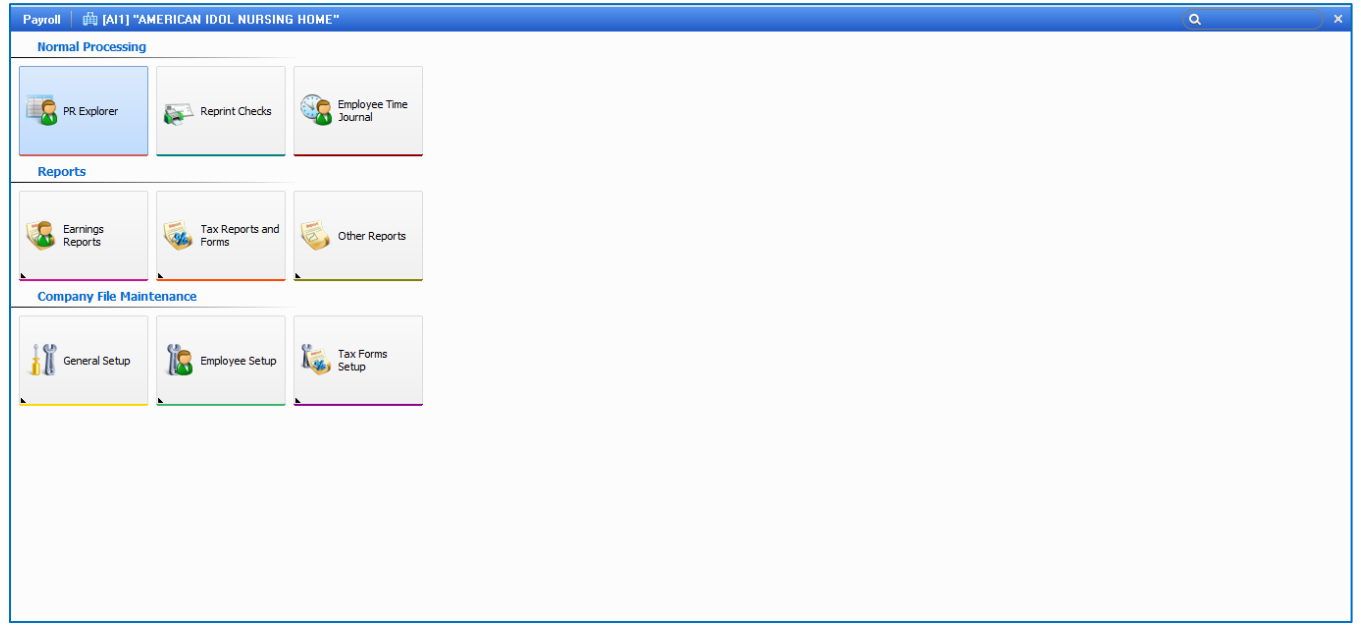

**Normal Processing** is divided into 3 categories:

**Payroll Explorer Reprint Checks Employee Time Journal**

## **Payroll Explorer:**

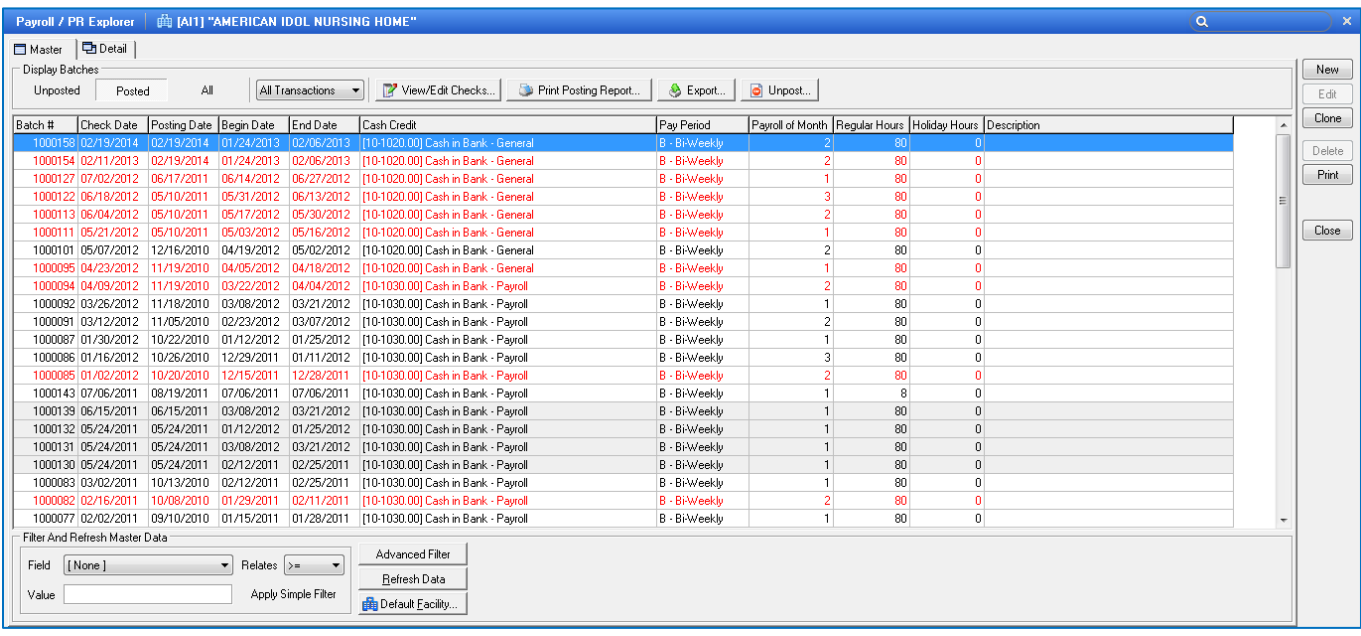

This is the **Payroll Explorer** screen where that will hold all the payroll batches a facility has created. This screen gives a snapshot view of the Payroll batches – Check date, Posting date, Begin/End date, Cash Credit account #, Pay Period, Payroll of Month, Regular hours, Holiday hours and Description information processed in the system.

## **FUNTION TAB/BUTTONS ON SCREEN**

## **Display Batches**

- **Unposted –** batches that have not been posted/updated to the system yet
- **Posted –** batches that have been posted/updated to the system
- **All -** will display all posted/unposted batches, you can select the arrow in the drop down box to select a specific batch

Red means that there are checks there that have not yet been printed Black means all checks in the batch are printed correctly Gray shading it means there is a voided check in that batch

**Print Posting Report** – this allows the user to post a selected batch directly from the master screen. This option will only be available under Unposted batch display option.

**Print Checks** – this allows the user to print the checks for the displayed batch directly from the master screen. This option will only be available under Posted batch display option.

**Export** – this allows the user to create direct deposit file to send to their bank

*View/Edit Checks* – this allows the user to view the printed checks or edit the check before print

**New** – used to create the records for PR Explorer (new Payroll batch) **Edit** – used to edit the records within the master list or in the pre-posting process **Delete** – used to remove records that are erroneous/invalid prior to posting **Clone** – used to duplicate information allowing user to make changes **Print** – allows the user to print selected PR transaction details **Close** – used to exit from PR Explorer back to PR Normal Processing screen **Advance Filter** – used to locate records quickly in the master list **Refresh Data** – used to update the master list when records have been created but are not appearing on the list

To create a Payroll batch, double click the **NEW** button and a box will appear on the screen prompting the user to select batch type.

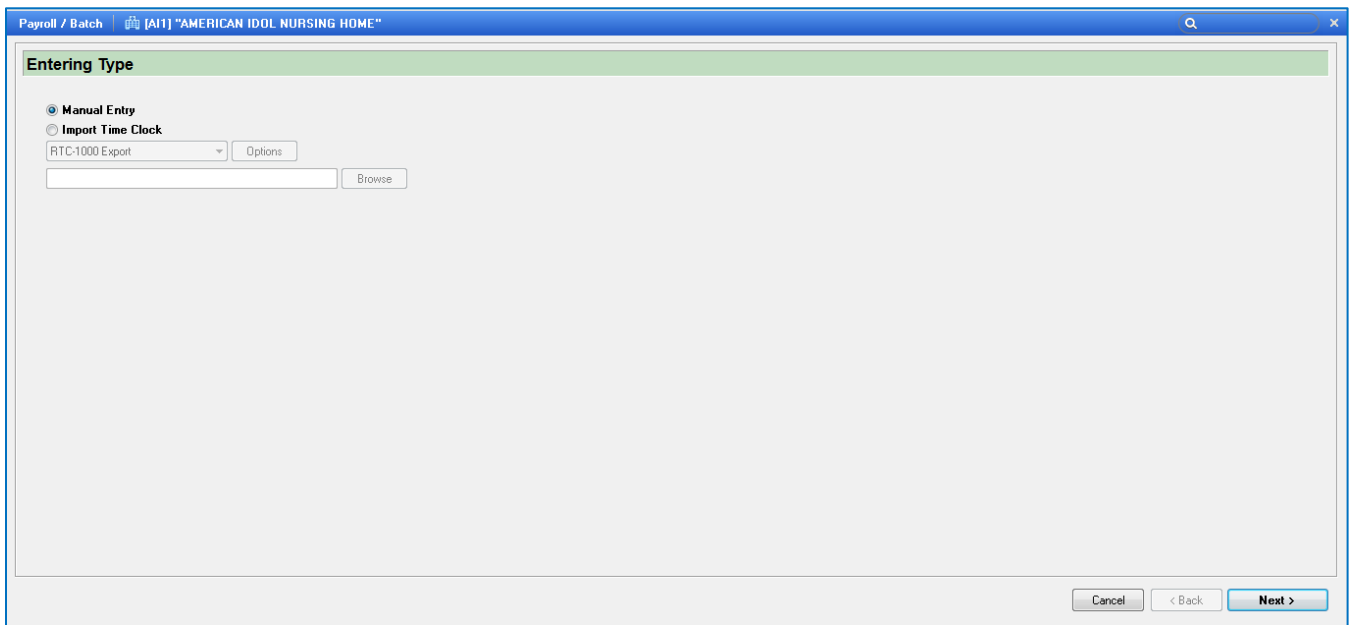

**Payroll Batch** – this is the first screen the user will see when it comes to creating a payroll batch.

- **Manual Entry** if you are manually entering employees' hours
- **Import Time Clock** if you are importing employees' hours from a time clock

Click the **Next** button to go to the next screen.

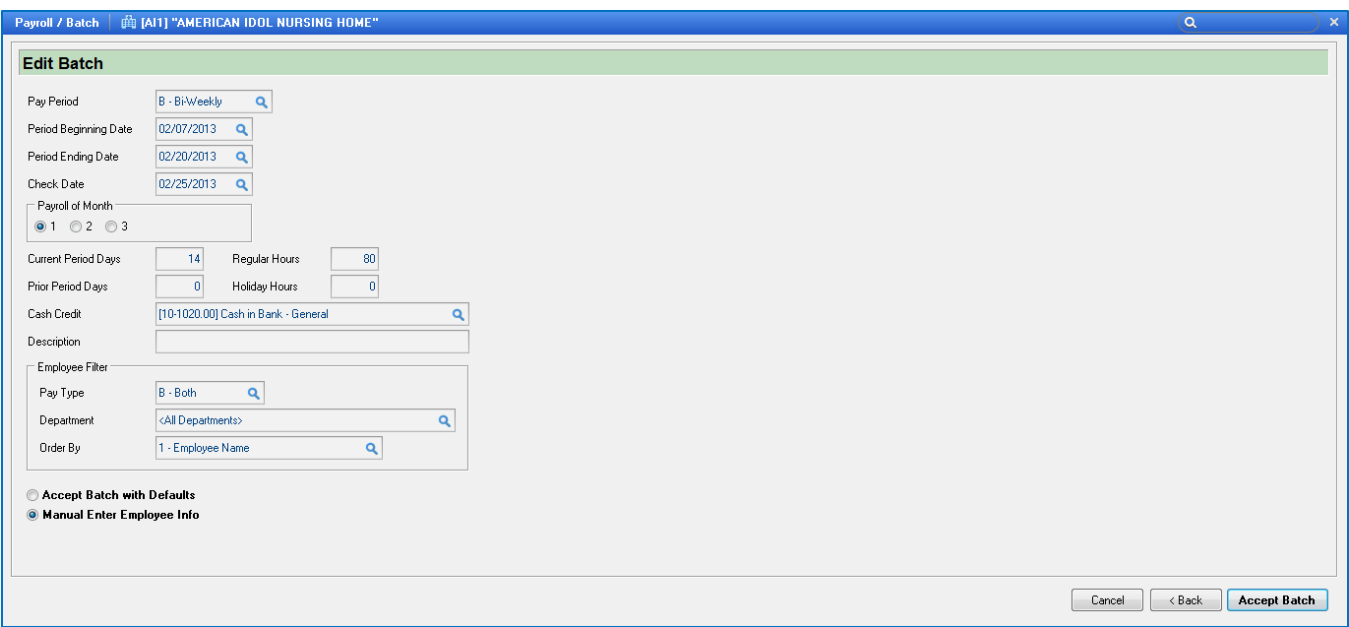

**Payroll Batch Detail** - This is where you will enter the batch specific details:

- **Pay Period** this will be determined from the Default Pay Period set in the PR Module Master
- **Period Beginning Date** the beginning date of the pay period
- **Period Ending Date** the end date of the pay period
- **Check Date** the date the checks will be dispersed
- **Payroll of Month** this will be determined from the Default Pay Period set in the PR Module Master*.*  You will need to determine which pay of the pay cycle you are entering employee hours. *Ex: if Pay Period is set as Bi-Weekly – there may be three pay periods in a month, denotes which pay this batch is in*
- **Current Period Days** how many days of pay period are in current period
- **Regular Hours** how many regular hours in this pay period
- **Prior Period Days** how many days of pay period are in prior period
- **Holiday Hours** how many holiday hours in this pay period
- **Cash Credit** enter Cash Credit Account used for Payroll *(default set up in PR Module Master)*
- **Description**  description specific to payroll batch *(this is not required, you can leave blank)*

#### **Employee Filter**

- **Pay Type** select which employee types are to be included in this payroll batch
	- **H-** Hourly; will include only Hourly Employee Types
	- **S –** Salary; will include only Salary Employee Types
	- **B –** Both; will include both Hourly and Salary Employee Types
- **Department**  select which departments are to be included in this payroll batch

All Departments or individually select departments from drop down menu

## **Order By**

Employee Name – sort order by employee name Employee ID – sort order by employee ID number Department + Employee Name - sort order by department then employee name Department + Employee ID - sort order by department then employee ID number

**Accept Batch with Defaults** – allow the system use the default entries made in the master

file set up during the input of employee hours

**Manual Enter Employee Info –** manually enter the employee information

After all the information has been entered for this payroll batch, click the **ACCEPT BATCH** button.

## **Payroll Entry:**

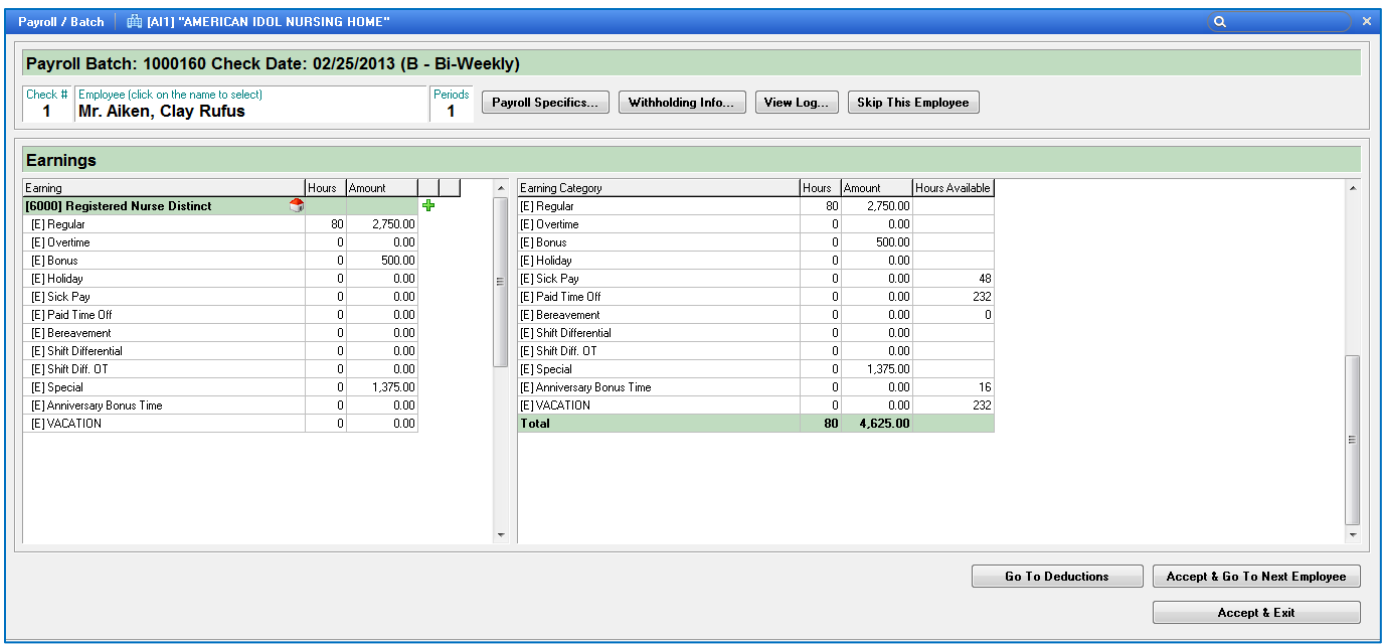

This is the **Payroll Batch Entry** where you enter/review the employee information specific to this pay period.

The Payroll entry will allow you to enter/modify the following information for each employee:

## **Earnings, Deductions, Employer Taxes, Benefits, Direct Deposit.**

At the top of the screen you will see the **Payroll Batch #** and **Check Date**, this is assigned by the system when you entered the payroll specific information on the previous screen.

- **Check #** this will allow you to create more than one check for this employee within the current batch. If you need to assign another check, click in the **Check #** box, a system message will appear: *"Would you like to create one more check for this employee within the current batch?" YES/NO.*  If you select **YES**, a confirmation message will appear on screen*: "The check has been changed. Accept changes? YES/NO*
- **Employee [click on the name to select] –** this will allow you to select an employee and check from a selection window. You can select the employee and check you want to work on within this batch. You can create a new check for this employee by clicking on the **New Check** button or you can delete a check by for this employee by clicking on the **Delete Check** button.

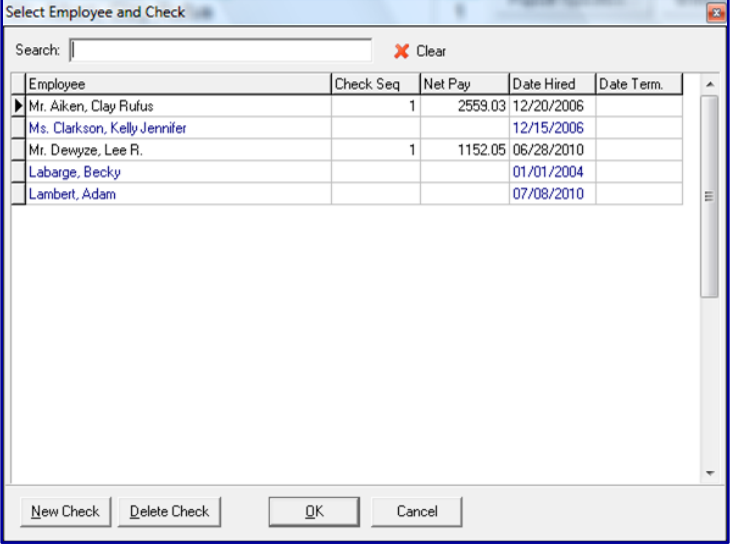

- **Pay Periods -** refers to how many pay periods to calculate the taxes (federal and state) for the earnings entered on the input screen for this employee.
- **Payroll Specifics** if you need to make changes to the employee's pay earnings, deductions and benefits. This is a shortcut to the Employee Payroll Specifics on the Company File Maintenance screen.
- **Withholding Info**  if you need to make changes to the employee's exemptions. This is a shortcut to the Employee's Withholding Information on the Company File Maintenance screen.
- **Skip This Employee** click this button to move to the next employee, no entry will be recorded for this employee

#### **The employee Earnings Screen:**

**Earnings** – will list all the earnings for the specified employee under the home department. The Home Department of the employee will be noted by the  $\Box$  icon. Employee may have worked in multiple departments; in that case, you can add another department by clicking the **button.** This will bring up a selection screen to select the additional department the employee worked in.

**Hours** – will list the hours the employee worked for this pay period

#### **The employee Earnings Category Screen:**

**Earnings Category –** will list all the earnings for the specified employee for this pay period **Hours** – will list the hours for each earnings category for this pay period **Amount** – will list the dollar amount and/or hours used for each earnings category for this pay period **Hours Available** – will list the available hours for earnings categories that accrue time the employee has available

If the user manually changes any of the information in the **Hours** and/or **Amount** columns the were autopopulated by the system or brought in from a time clock interface, you can right click in the column and a **Recalculate** option will appear on screen to recalculate the information.

#### **The button on the lower right of the screen:**

**Go to Deductions button** – will process the specified employee's earning information and go to the Deduction screen for the specified employee.

**Accept & Go to Next Employee button** – will process the specified employee's record and go to the next employee record

**Accept & Exit button** – will process the specified employee's record and exit out of the Payroll batch

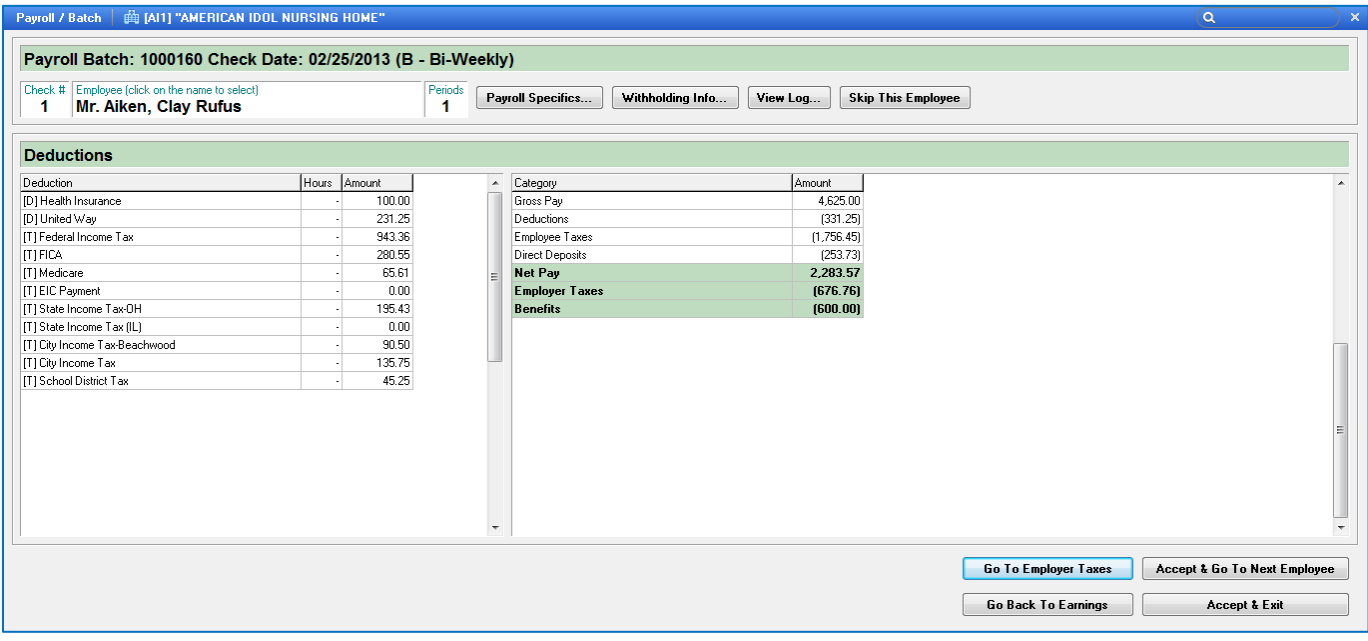

When you click on **the Go to Deduction button**, the following screen will appear:

**The employee Deduction Screen:**

**Deductions** – will list all the deductions and amounts for the specified employee

**Category/Amount**– will summarize the employee's Gross Pay total, Deductions total, Employee Taxes total, Direct Deposit amount, Net Pay amount, Employer Taxes total and Benefits total for this employee check for this pay period

If the user manually changes any of the information in the **Amount** columns that were auto-populated by the system or brought in from a time clock interface, you can right click in the column and a **Recalculate** option will appear on screen to recalculate the information.

## **The button on the lower right of the screen:**

**Go to Employer Taxes button** – will process the specified employee's deduction information and go to the employer' tax screen for the specified employee.

**Accept & Go to Next Employee button** – will process the specified employee's record and go to the next employee record

**Accept & Exit button** – will process the specified employee's record and exit out of the Payroll batch

**Go back to Earnings button –** this will allow you to go back to specified employee's earning information to make any changes

When you click on the **Go to Employer Taxes button**, the following screen will appear:

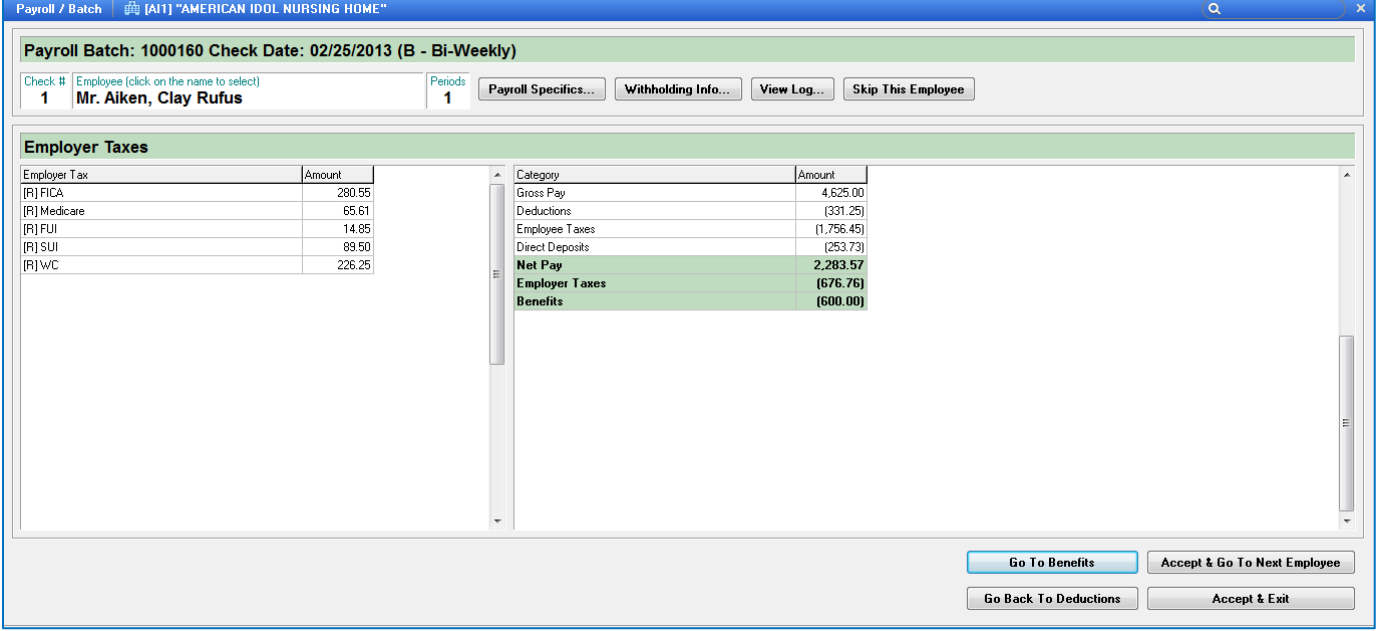

#### **The Employer Taxes screen:**

**Employer Taxes** – will list all the employer taxes and amounts for the specified employee

**Category/Amount** – will summarize the employee's Gross Pay total, Deductions total, Employee Taxes total, Direct Deposit amount, Net Pay amount, Employer Taxes total and Benefits total for this employee check for this pay period

If the user manually changes any of the information in the **Amount** column that were auto-populated by the system or brought in from a time clock interface, you can right click in the column and a **Recalculate** option will appear on screen to recalculate the information.

### **The button on the lower right of the screen:**

**Go to Benefits button** – will process the specified employee's deduction information and go to the employee' benefit screen for the specified employee.

**Accept & Go to Next Employee button** – will process the specified employee's record and go to the next

employee record

**Accept & Exit button** – will process the specified employee's record and exit out of the Payroll batch

**Go back to Deductions button –** this will allow you to go back to specified employee's deduction information

to make any changes

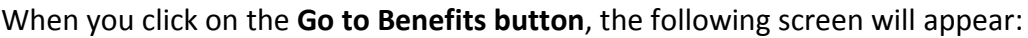

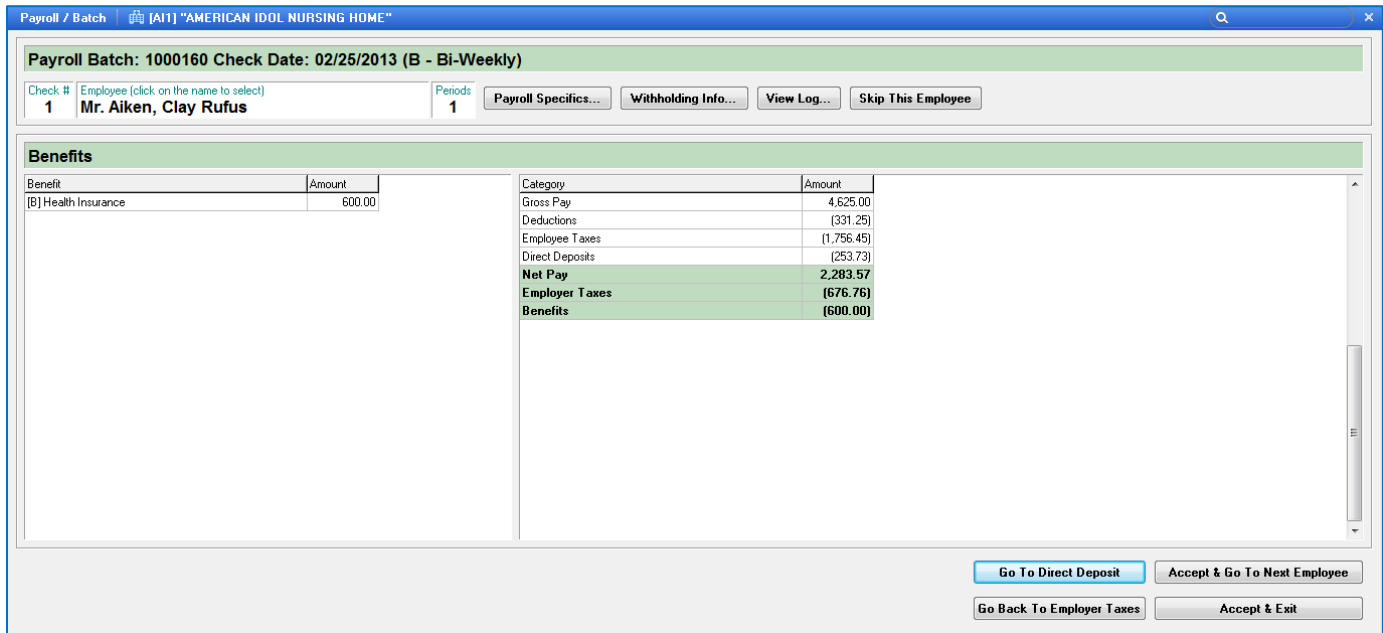

#### **The Employee Benefit screen:**

**Benefits** – will list all the benefits and amounts for the specified employee

**Category/Amount**– will summarize the employee's Gross Pay total, Deductions total, Employee Taxes total, Direct Deposit amount, Net Pay amount, Employer Taxes total and Benefits total for this employee check for this pay period

If the user manually changes any of the information in the **Amount** column that was auto-populated by the system or brought in from a time clock interface, you can right click in the column and a **Recalculate** option will appear on screen to recalculate the information.

#### **The button on the lower right of the screen:**

**Go to Direct Deposit button** – will process the specified employee's benefit information and go to the employee's direct deposit screen for the specified employee.

**Accept & Go to Next Employee button** – will process the specified employee's record and go to the next employee record

**Accept & Exit button** – will process the specified employee's record and exit out of the Payroll batch

**Go back to Employer Taxes button** – this will allow you to go back to specified employer's tax information to make any changes

When you click on the **Go to Direct Deposit button**, the following screen will appear:

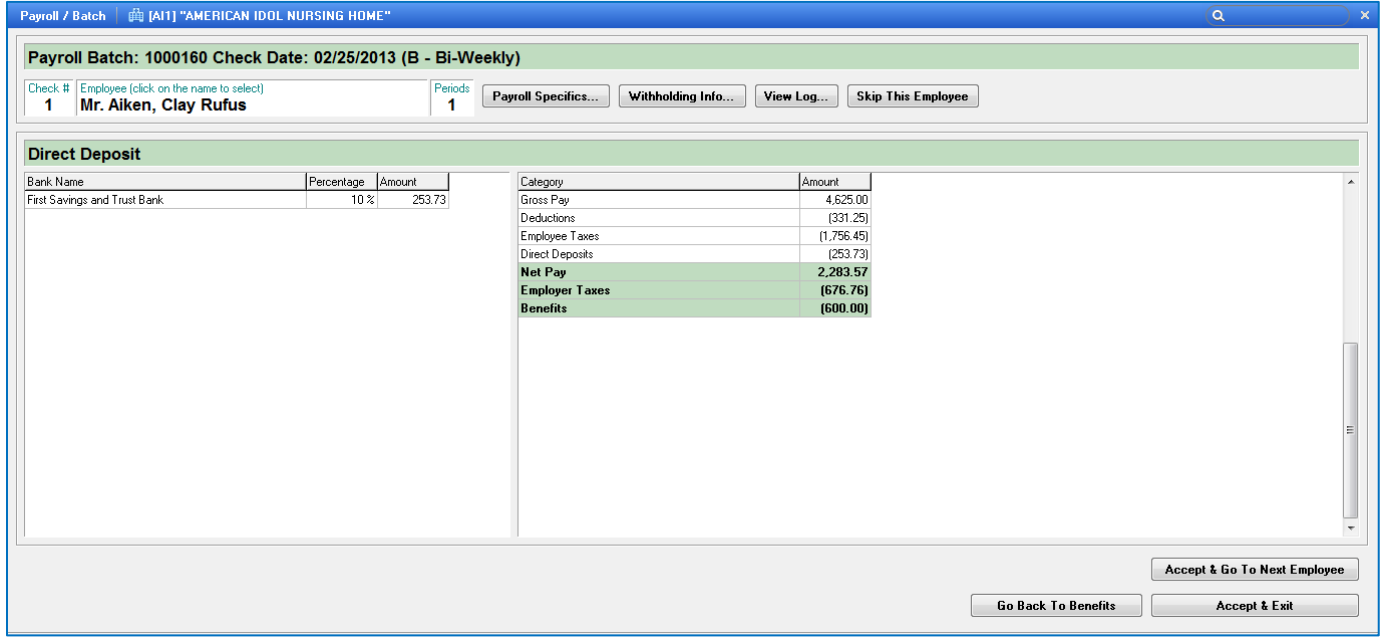

**The Employee Direct Deposit screen:**

**Bank Name** – will list all the banks the employee has set up for direct deposit

**Percentage** – will show the percent amount of the check that is being deposited into the account for the specified employee's account. If the amount is a flat dollar amount there will be nothing listed in this column.

**Amount** – will list the actual dollar amount that is being deposited into the account for the specified employee's account

If the user manually changes any of the information in the **Percentage/Amount** columns the were autopopulated by the system or brought in from a time clock interface, you can right click in the column and a **Recalculate** option will appear on screen to recalculate the information.

#### **The button on the lower right of the screen:**

**Accept & Go to Next Employee button** – will process the specified employee's record and go to the next employee record

**Accept & Exit button** – will process the specified employee's record and exit out of the Payroll batch **Go back to Benefits button** – this will allow you to go back to specified employee's benefit information to make any changes

If all the employees' information is entered into the payroll batch, you will click on the **Accept & Exit** button to

go back to the Payroll Explorer screen. To run the posting list, you can click the **Post** from the Payroll Batch screen. The system will generate a Payroll Pre-Posting Report of the employees' information entered for the specified pay period. If you need to go back into the Payroll batch to add or modify employee information you can double click on the batch appearing in the Payroll Explorer screen or you can click on the **View/Edit Check** button.

When clicking on the **Post** button, the system will generate a series of payroll Pre-posting reports.

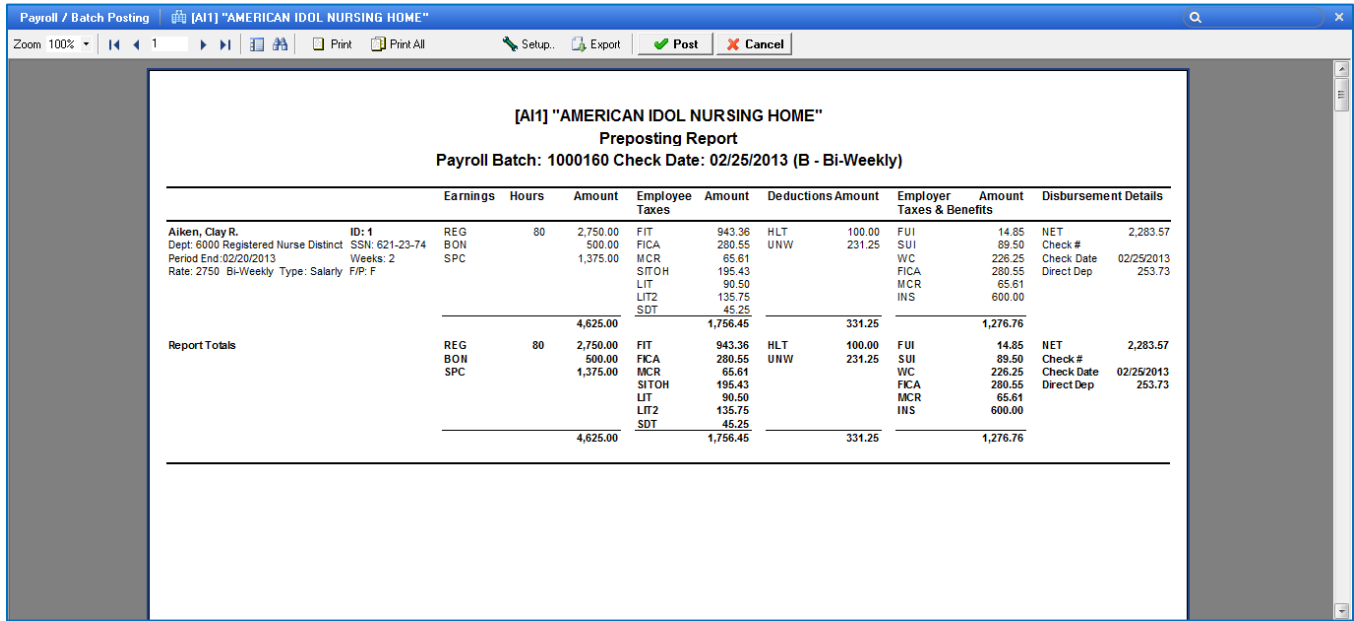

The **Earnings Report** will list the following information in for each employee: Employee ID, Employee Name, Period Ending, Social Security number, F/P, Type, Frequency, Federal Tax, State Tax, Rate and Department. Earnings category(s), Hours, Employee and Employer Taxes and Deductions for employees will print on this report. Under the **Disbursements Details**, the Check # will not print on the Pre-posting report, the Check # will only print after the checks have been printed and the user print the posting report from that batch process.

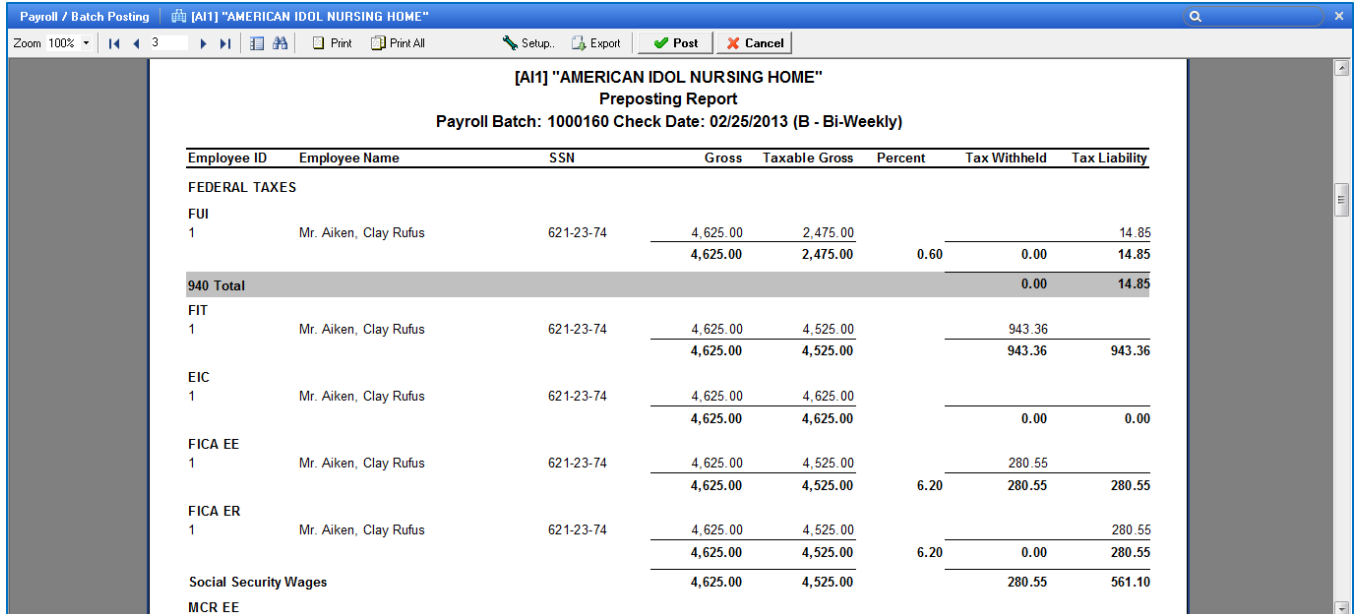

The **Payroll Tax Detail** report will list the following information in for each employee:

- **Employee ID** employee number assigned to employee
- **Employee Name** employee name
- **Social Security number** employee SSN#
- **Gross** personal income before taxes
- **Taxable Gross** gross income less allowable tax deductions
- **Percent** percentage amount of tax deduction
- **Tax Withheld** government required withholding tax on employment income
- **Tax Liability** total amount of tax a company is legally obligated to pay

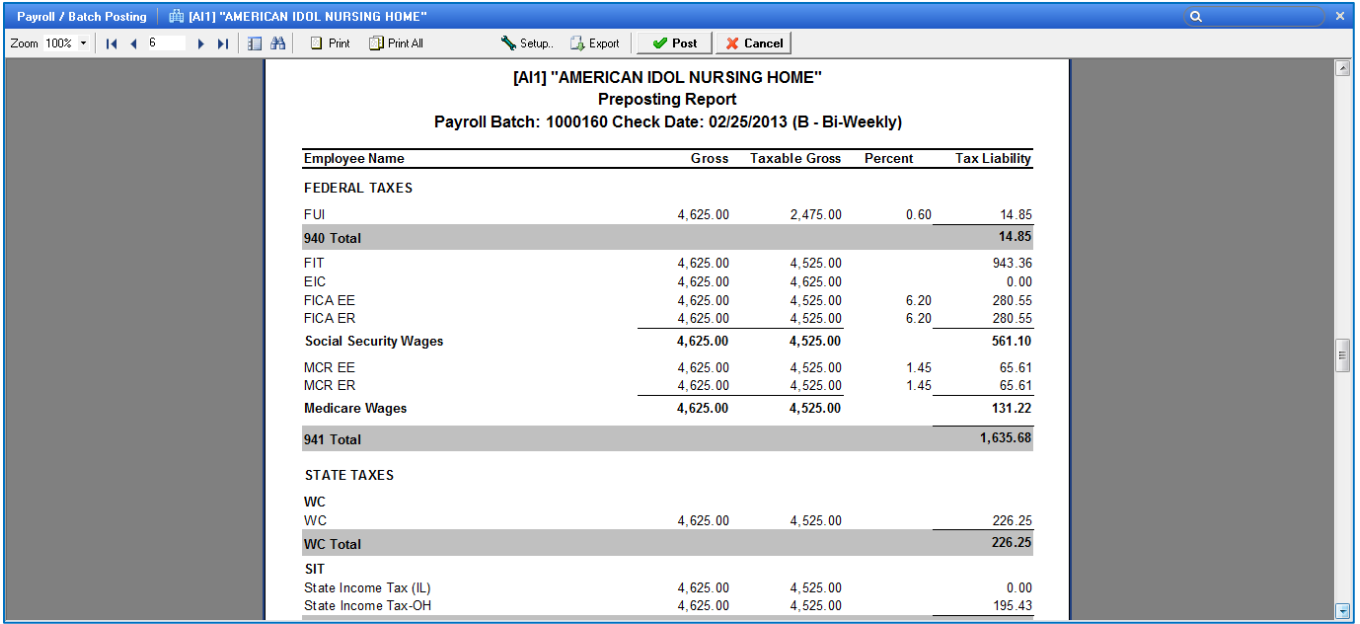

The **Payroll Tax Summary** report will list the all the taxes and the total amounts for each tax without listing all the employees details that accumulate the total.

- **Gross** personal income before taxes
- **Taxable Gross** gross income less allowable tax deductions
- **Percent** percentage amount of tax deduction
- **Tax Liability** total amount of tax a company is legally obligated to pay

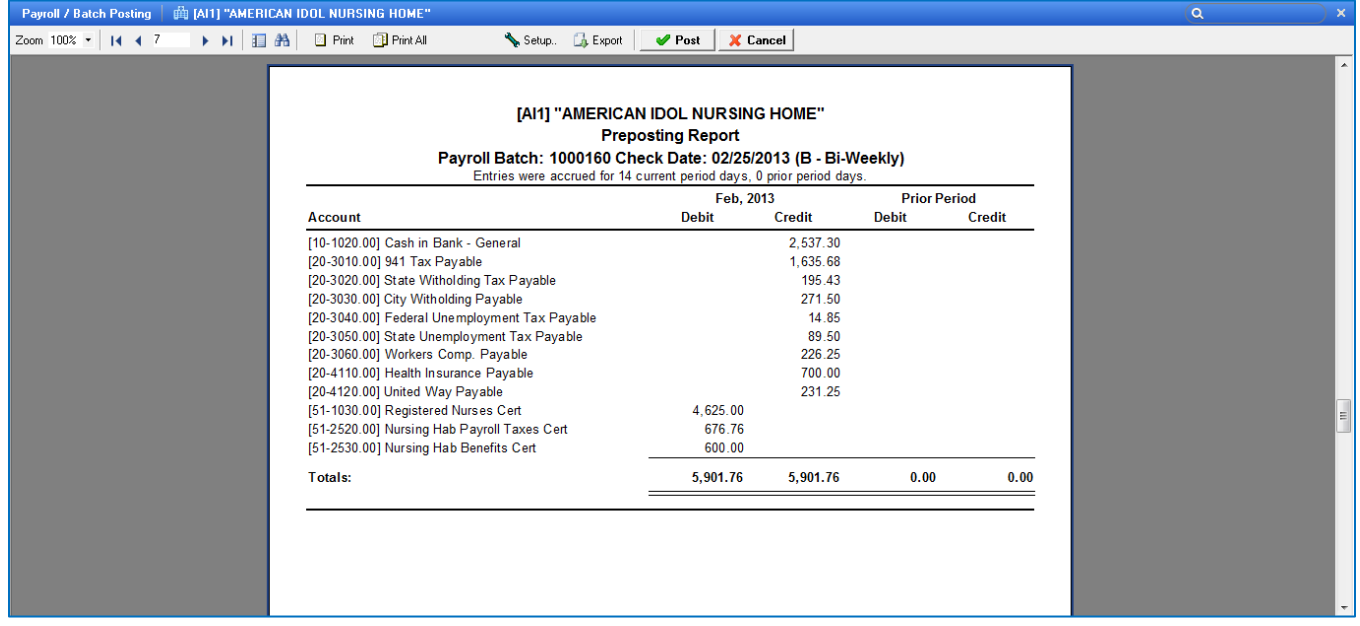

The **PY GL Journal Report** will list all General Ledger accounts used in Payroll with the amount in the debit/credit column. Any accounts used for accrual processing will show the amounts for current and next month.

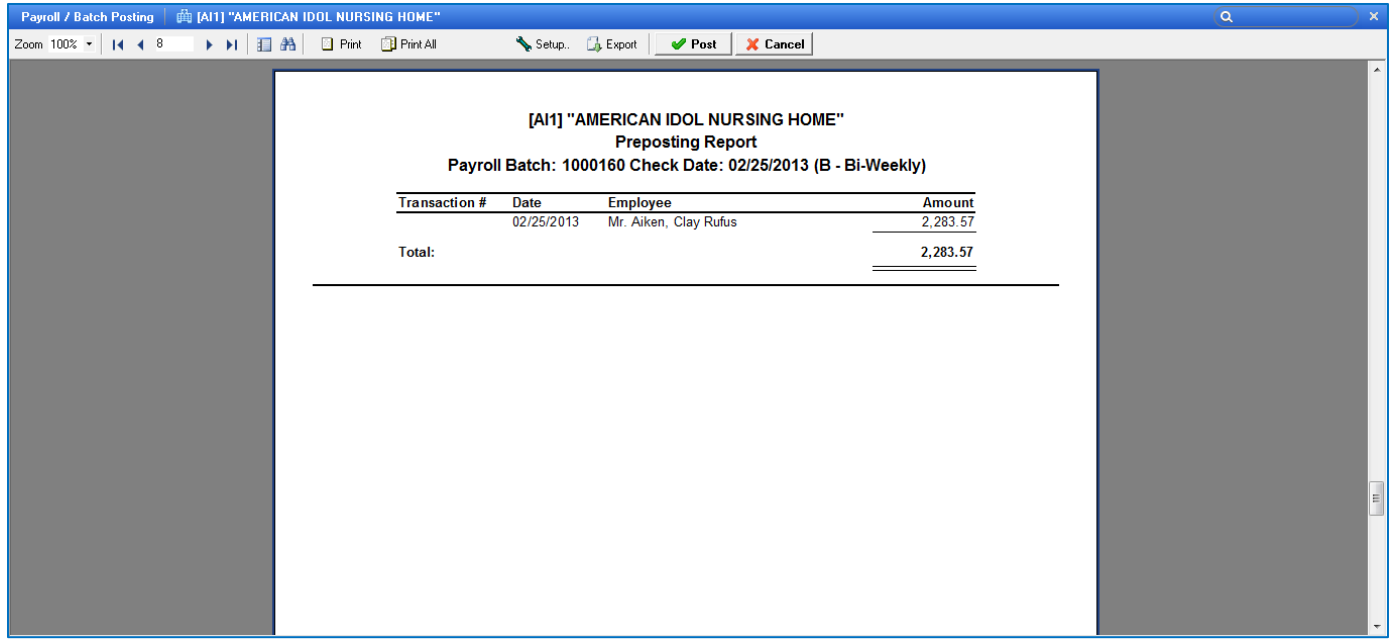

The **Check Register** will show the employee check information. When the blue line appears on the report, this is a drill down function that allows the user to drill down to view the actual check print.

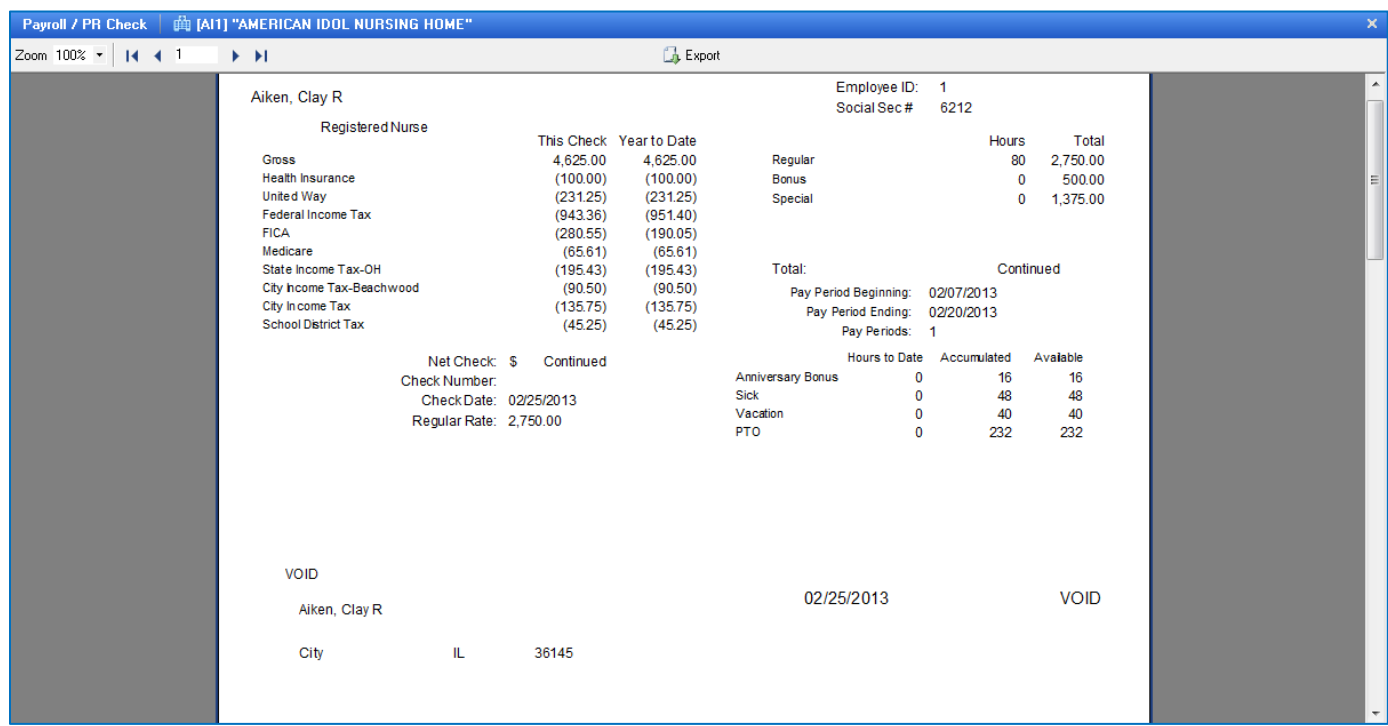

This is the screen shot of the drill down to the employee's check print.

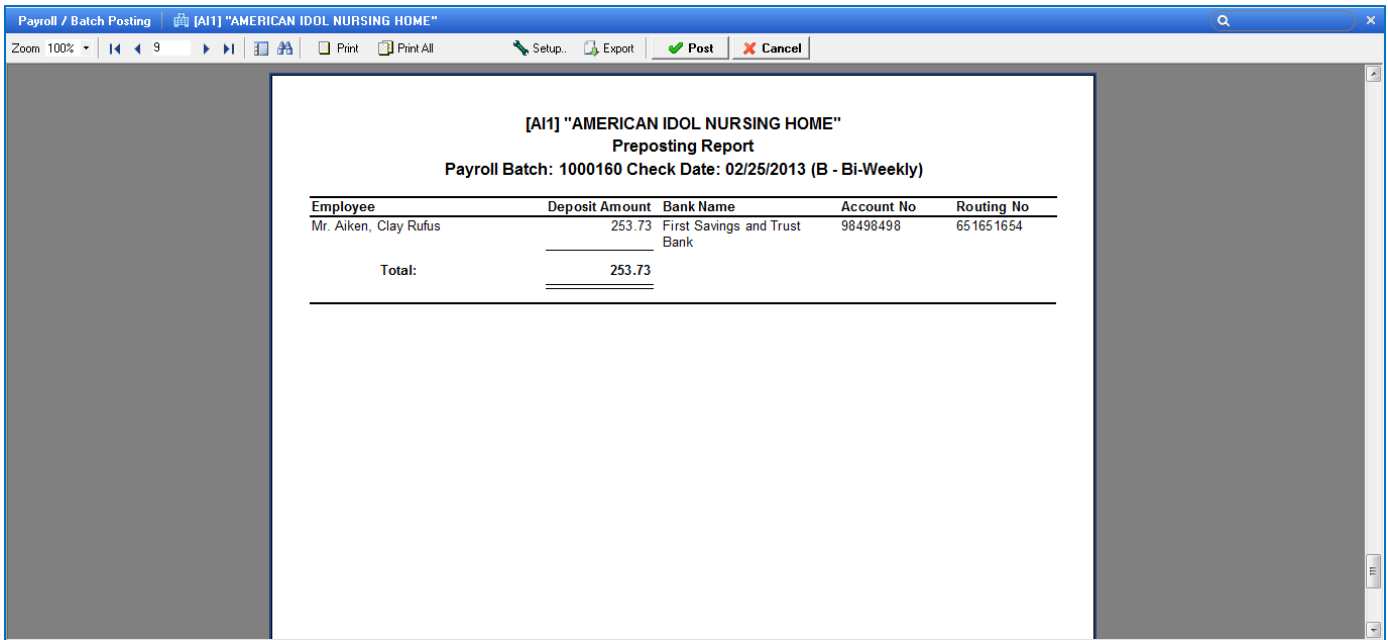

The **Payroll Direct Deposit** report will show all the employees that are set up in the Employee Master - Direct Deposit along with the Deposit Amount, Bank Name, Account Number and Routing Number for each employee.

After the user reviewed the Pre-Posting Report and confirmed all the information is correct, the user will check

the **Post** button to post the transactions. If there is a problem on the Pre-Posting Report, the user will select **X** Cancel and go back into the transactions and make the appropriate change(s) to the transaction(s) requiring corrections. After all corrections have been made the user will repeat the posting process.

You can now print the Payroll checks for this Payroll batch from this processing step.

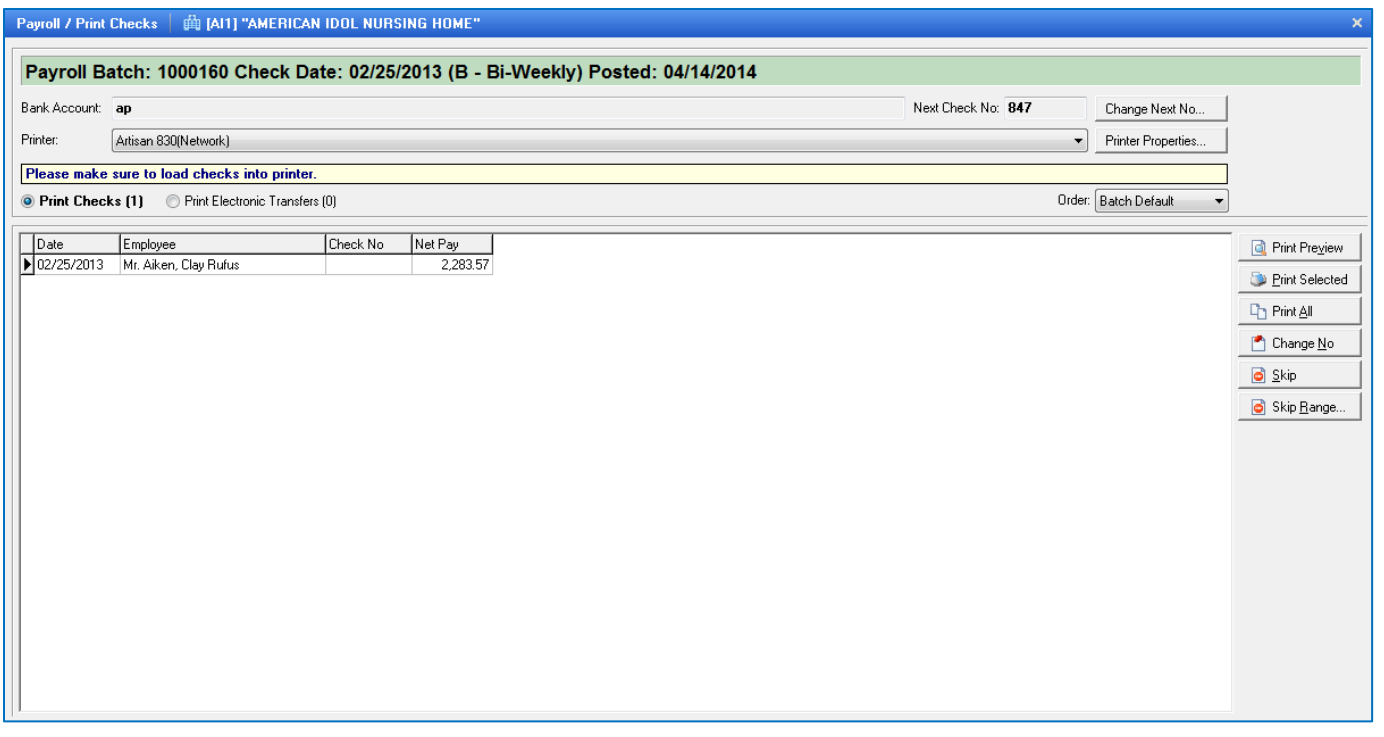

At the top of the screen you will see the **Payroll Batch #** and **Check Date**, this batch identification information for the checks you are about to print.

**Bank Account** – system will display the bank account information for the payroll checks **Next Check No** – system will display the next check number assigned to print **Printer** – system will display the printer the payroll checks will print on

**Change Next Check No** - if the check number is incorrect, click in the **Next Check No** box and enter in the correct check number for this check, then click the **OK** button.

**Printer Properties** - if the default printer is not the correct printer to print the checks, then you can select the appropriate printer by clicking on the Printer Properties button.

**Print Checks** – will display the number of payroll checks to print on actual check forms **Print Electronic Transfers** – will display the number of vouchers to print on plain paper for direct deposits

**Order** – this will allow the user to select the order the checks will print:

- **Batch Default** the order the employees show up in Payroll batch entry *(default option)*
- **Employee** will print alphabetically by employee name
- **Check Number** will print by check number order
- **Net Pay** will print by net pay order start will lowest amount to highest amount
- **Creation Order** will print in the timeclock interface order

The system will prompt you with a message before printing the checks to "*Please make sure to load checks into the printer."* You will notice multiple options to print the checks:

**Print Preview** - the system will allow you to view the checks on screen **Print Selected** – the system will only print checks you selected to print **Print All** – the system will print ALL check listed on the screen **Change No** – the system will allow you to check the Check No **Skip** – the system will allow you to skip check numbers **Skip Range** – the system will allow you to skip a range of check numbers

After you selected the appropriate print option, the system will show the progress of the print queue by placing a black arrow beside the check that it is currently printing.

*\*\*\*NOTE*: If the checks did not print properly, you would select **NO** to the message **"Did the checks print properly"** and the following message would appear on screen to select the checks that did not print properly. Select all the checks that did not print properly. Check the **Generate new numbers** if you need to print the checks with a new check number. Then check **Start from Check No** box to indicate to the system that the new starting check number will be. Click the **Done** button.

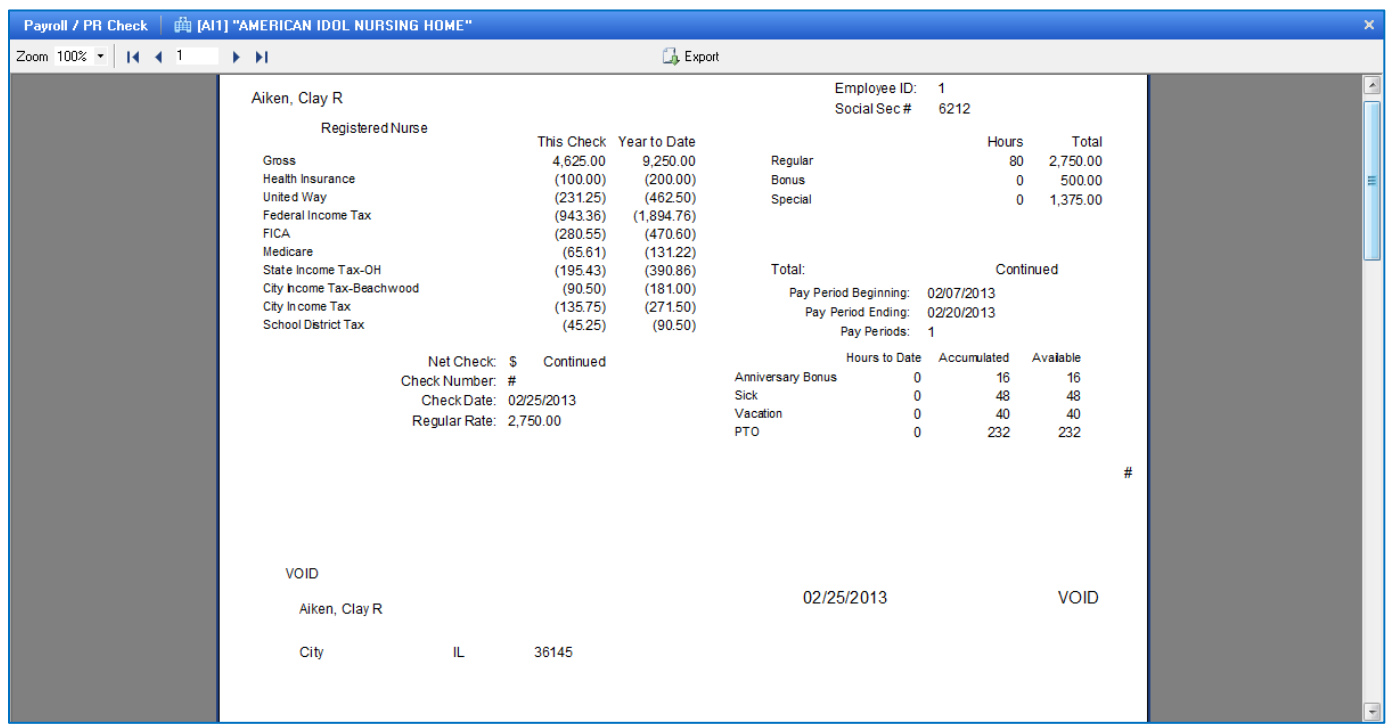

This is a Print Preview of the actual Payroll check the system will print on your payroll check forms loaded into the printer.

Another way the user can print payroll check in the system is to press the **Print Checks** button at the top

to the PR Explorer screen, if the batch information in red.

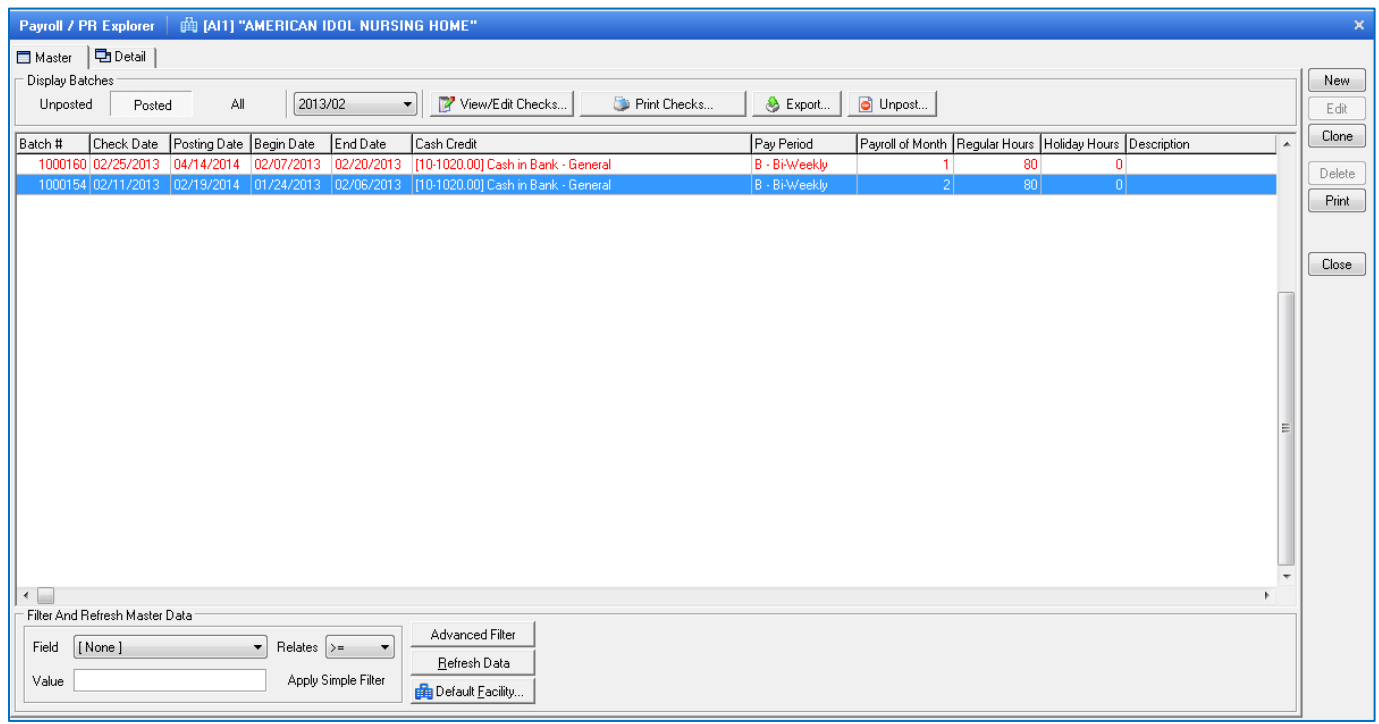

The user can also select the Reprint Checks option from the Normal Processing menu to print/reprint checks.

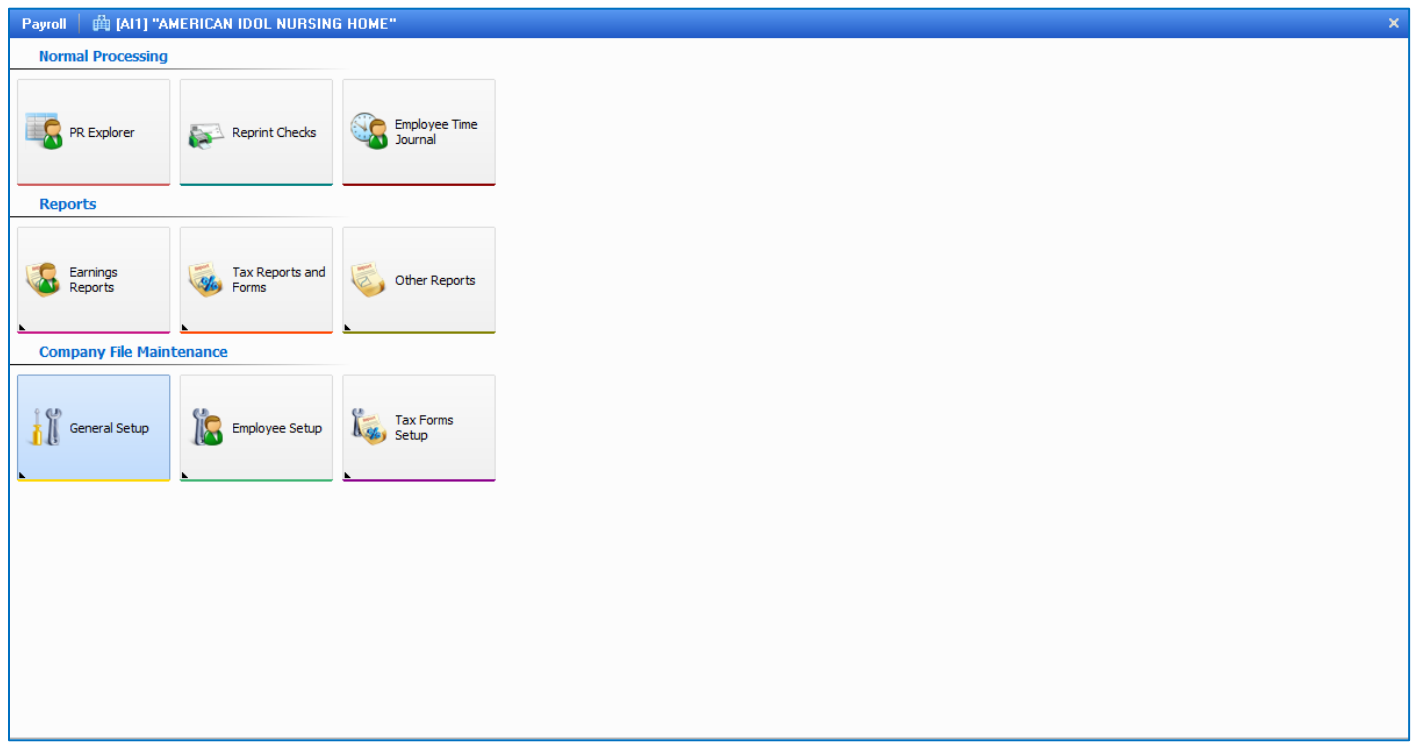

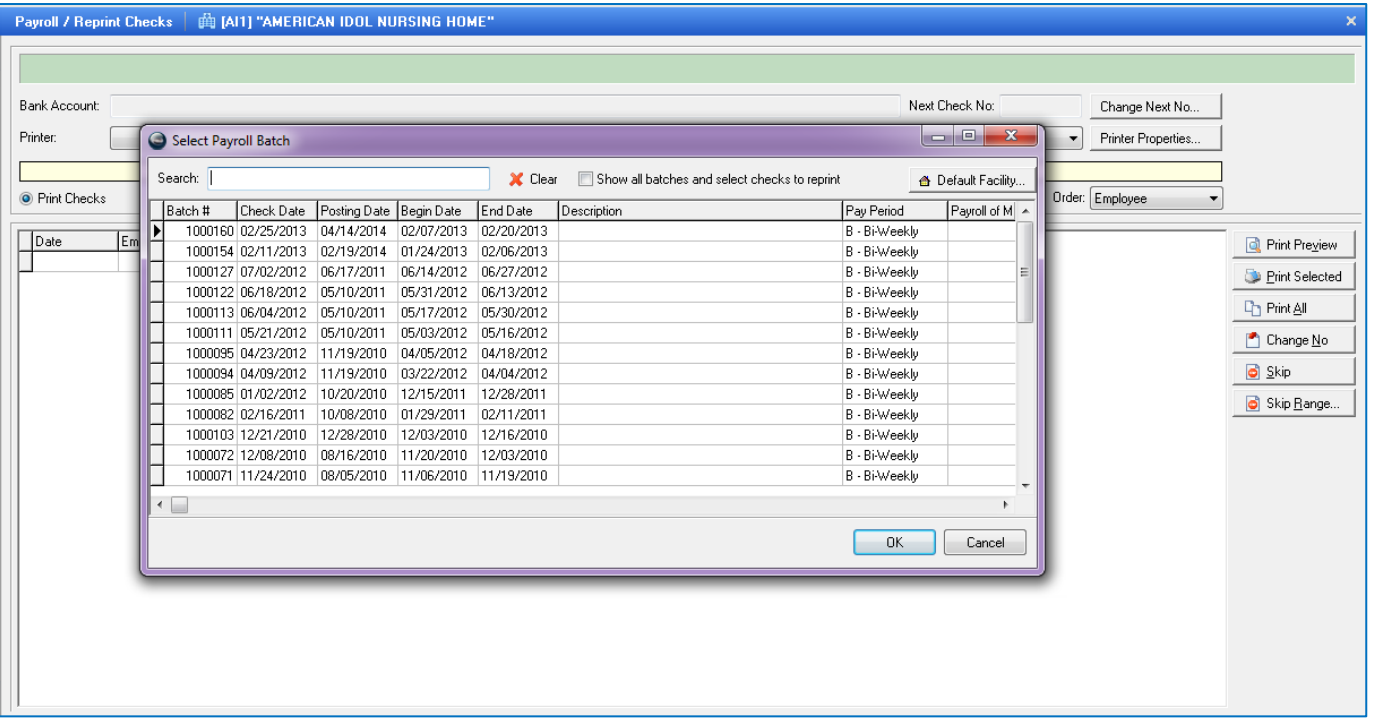

With the Reprint Checks option, the user will need to select the specific batch number of the checks to reprint. If the batch number is not showing on the screen, check the *box "Show all batches and select checks to reprint", then click* **OK.**

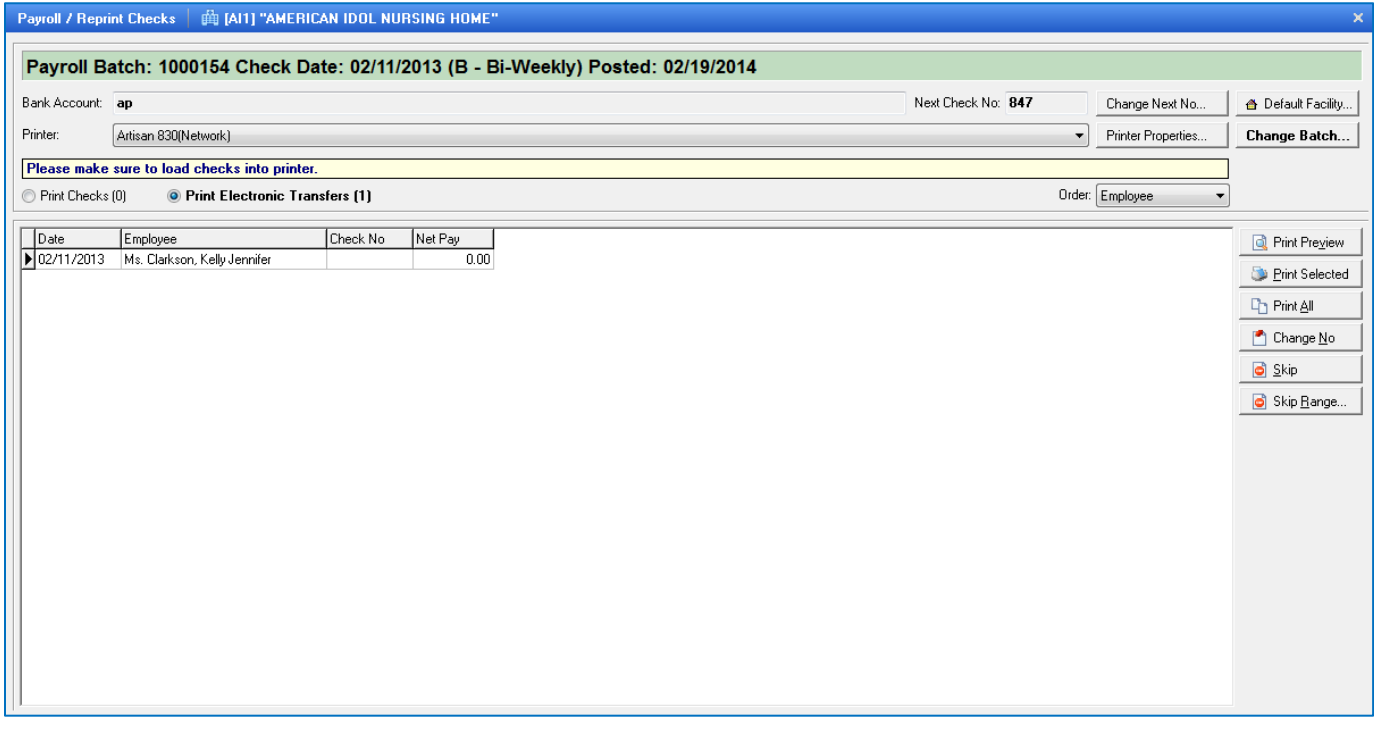

Again this will show the at the top of the screen you will see the **Payroll Batch #** and **Check Date**, this batch identification information for the check(s) you are about to print.

**Bank Account** – system will display the bank account information for the payroll checks **Next Check No** – system will display the next check number assigned to print **Printer** – system will display the printer the payroll checks will print on

**Change Next Check No** - if the check number is incorrect, click in the **Next Check No** box and enter in the correct check number for this check, then click the **OK** button.

Printer Properties - if the default printer is not the correct printer to print the checks, then you can select the appropriate printer by clicking on the Printer Properties button.

**Print Checks** – will display the number of payroll checks to print on actual check forms

**Print Electronic Transfers** – will display the number of vouchers to print on plain paper for direct deposits

**Order** – this will allow the user to select the order the checks will print:

- **Batch Default** the order the employees show up in Payroll batch entry *(default option)*
- **Employee** will print alphabetically by employee name
- **Check Number** will print by check number order
- **Net Pay** will print by net pay order start will lowest amount to highest amount
- **Creation Order** will print in the timeclock interface order

The system will prompt you with a message before printing the checks to "*Please make sure to load checks into the printer."* You will notice multiple options to print the checks:

**Print Preview** - the system will allow you to view the checks on screen

**Print Selected** – the system will only print checks you selected to print

**Print All** – the system will print ALL check listed on the screen

**Change No** – the system will allow you to check the Check No

**Skip** – the system will allow you to skip check numbers

**Skip Range** – the system will allow you to skip a range of check numbers

After you selected the appropriate print option, the system will show the progress of the print queue by placing a black arrow beside the check that it is currently printing.

*\*\*\*NOTE*: If the checks did not print properly, you would select **NO** to the message *"Did the checks print correctly"* and the following message would appear on screen to select the checks that did not print properly. Select all the checks that did not print properly. Check the **Generate new numbers** if you need to print the checks with a new check number. Then check **Start from Check No** box to indicate to the system that the new starting check number will be. Click the **Done** button.

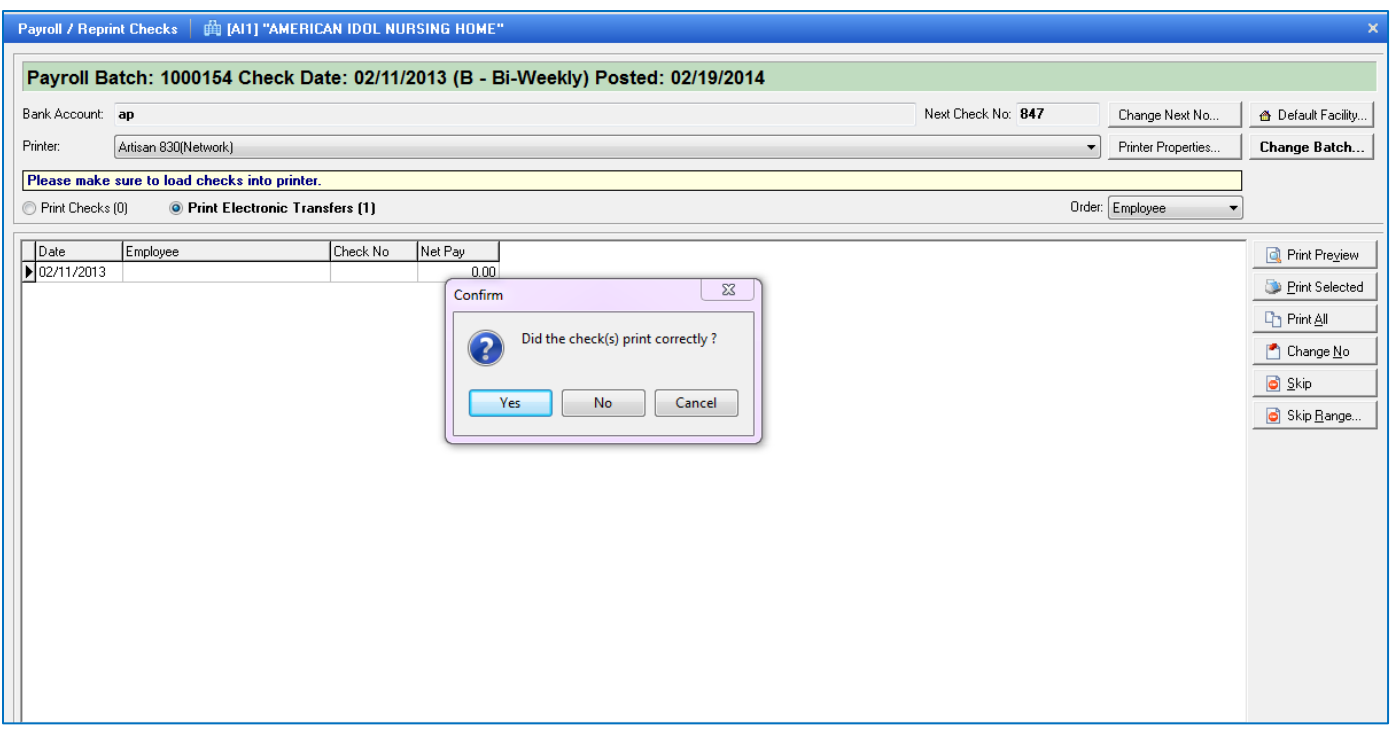

If the ALL the checks printed correctly, then select Yes. If the checks did NOT print correctly, then select **NO.** The following screen will appear:

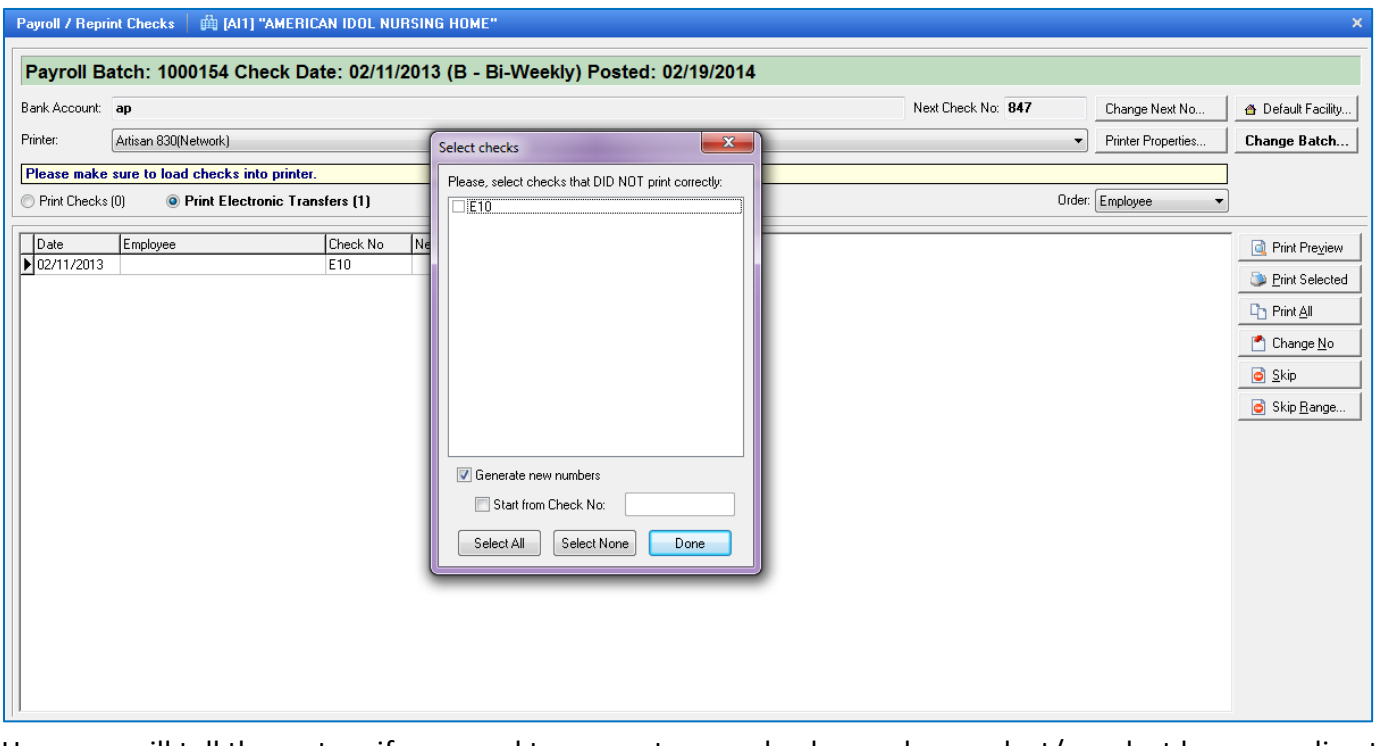

Here you will tell the system if you need to generate new checks numbers, select/unselect box according to your situation. If there are only some checks that need to be reprinted, then check the box "**Start from Check No**" and enter in the starting check number. If ALL checks need to be selected, then click the "**Select All**" button. When finished, click **Done** button. The now you can select the print option to allow the checks to be reprinted.

## **Void Payroll Check(s):**

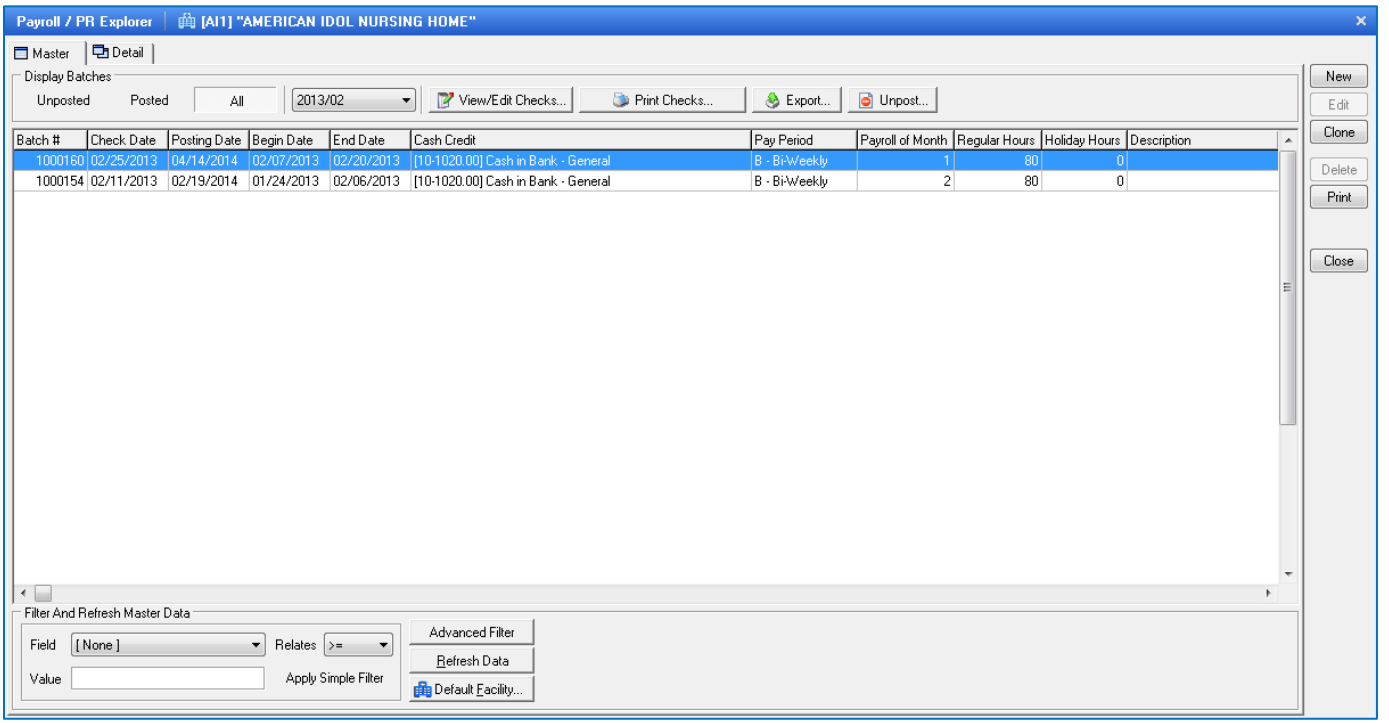

To void a Payroll check, the user would go in PR Explorer, double click on the payroll batch that contains the payroll checks to be voided. The following screen will appear:

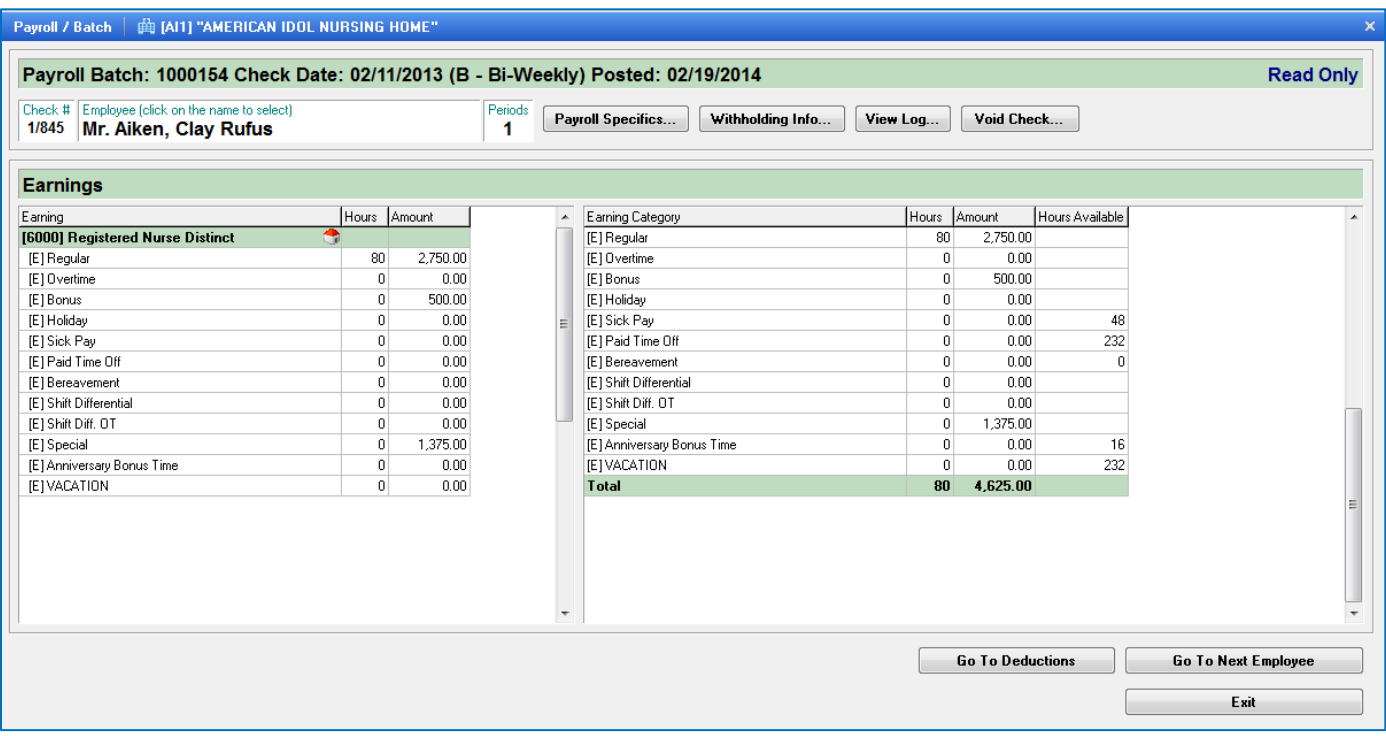

The user would click the **Void Check** button at the top right of the screen.

The following screen will appear:

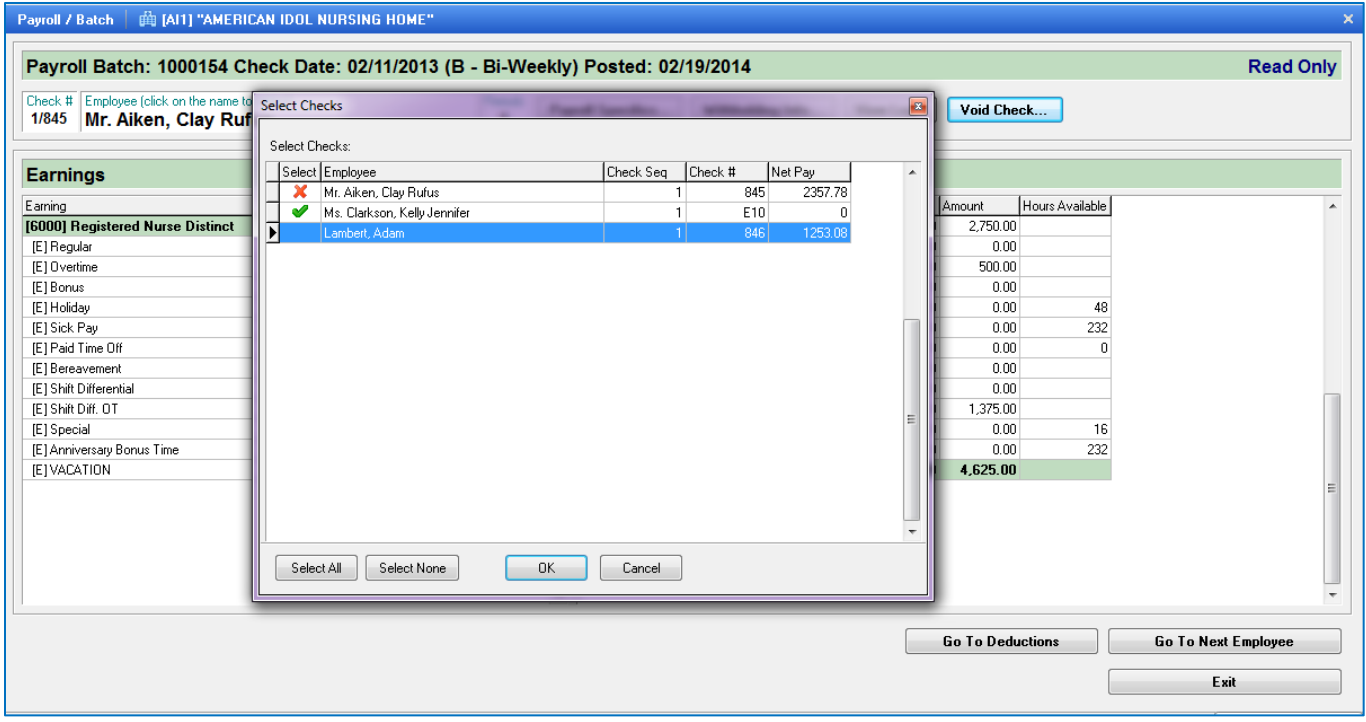

The user will select the check(s) the user wants to void in the system. After the check(s) have been selected, click OK. The check(s) that has been selected to be voided will have a  $\blacktriangledown$  beside it.

The following screen will appear:

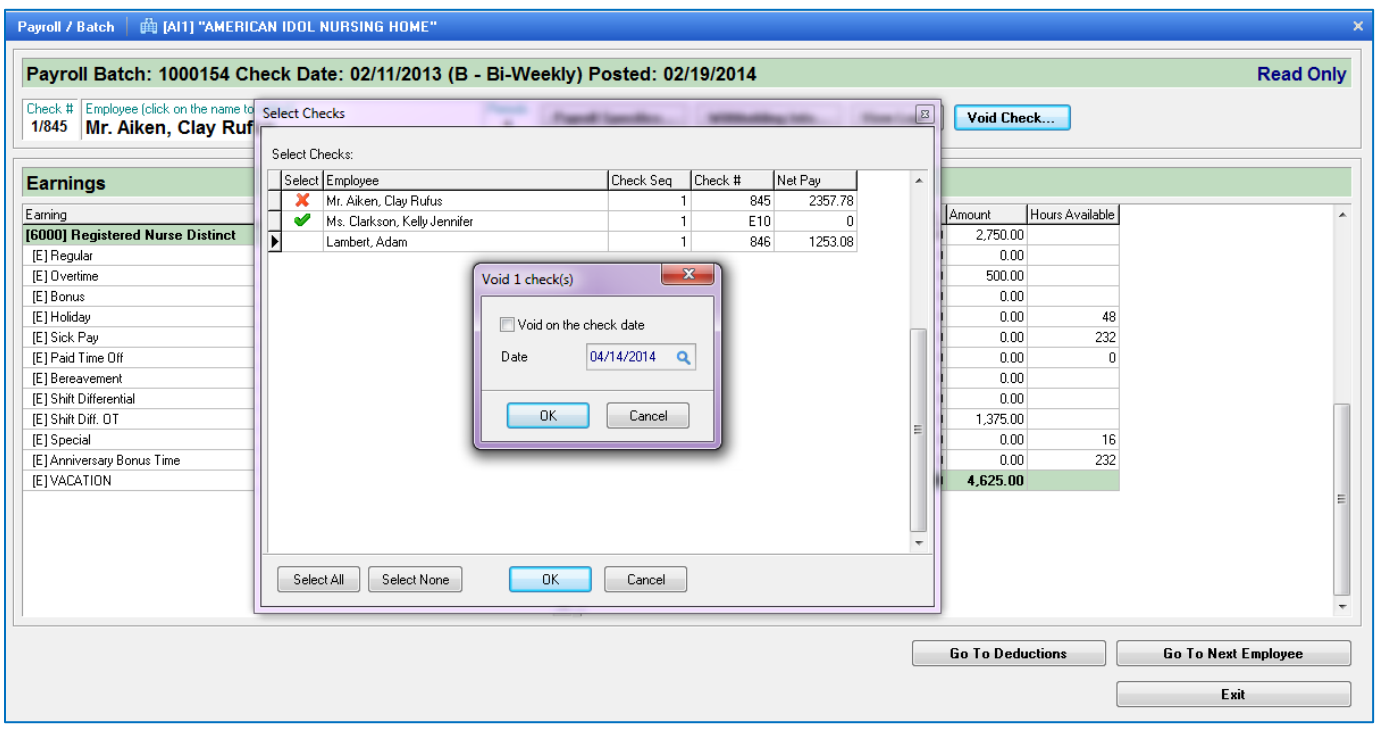

A message will appear on the screen indicating how many checks were selected to be voided in the system and also prompting the user to enter a date of the voided check batch. The system will default to the current date. After the appropriate date has been entered in, click **OK.** 

The following screen will appear:

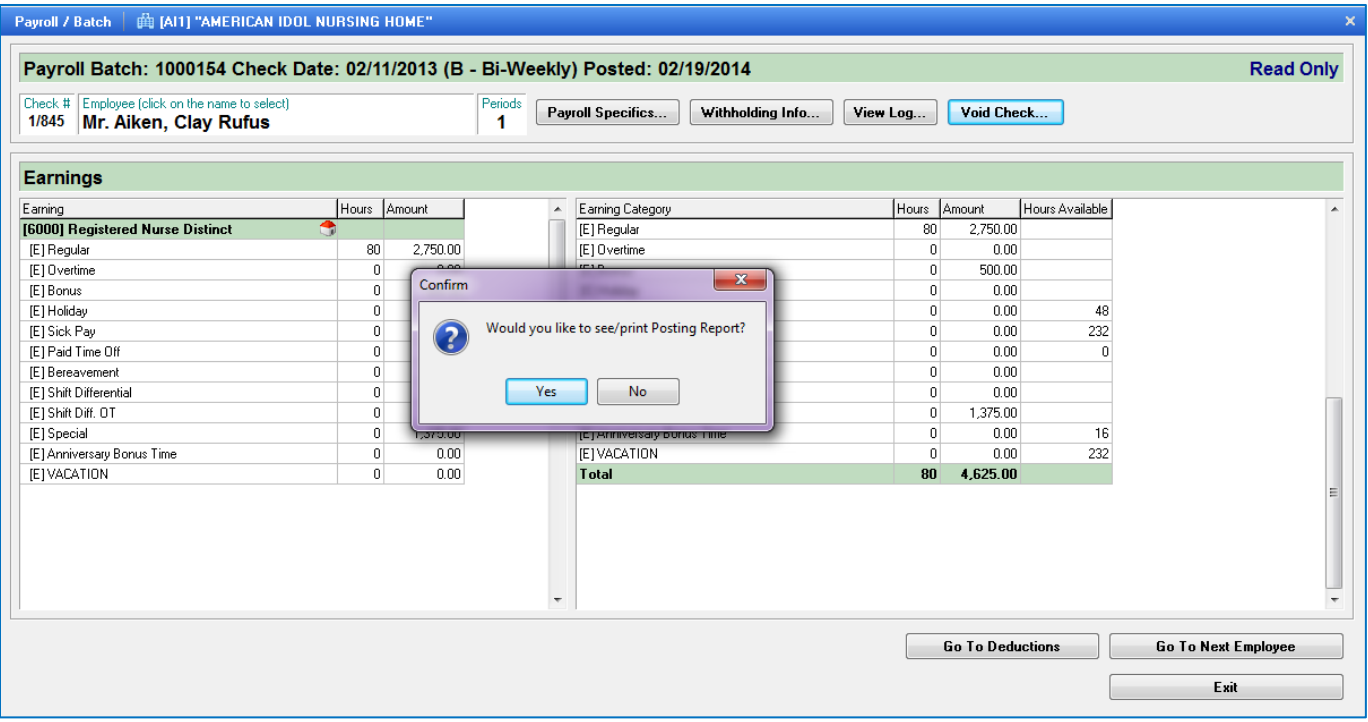

A confirmation message will appear on the screen *"Would you like to see/print the Posting Report?"* Click **Yes**, if you want to see/print the posting report or click **No,** if you do not want to see/print the posting report.

## **Employee Time Journal:**

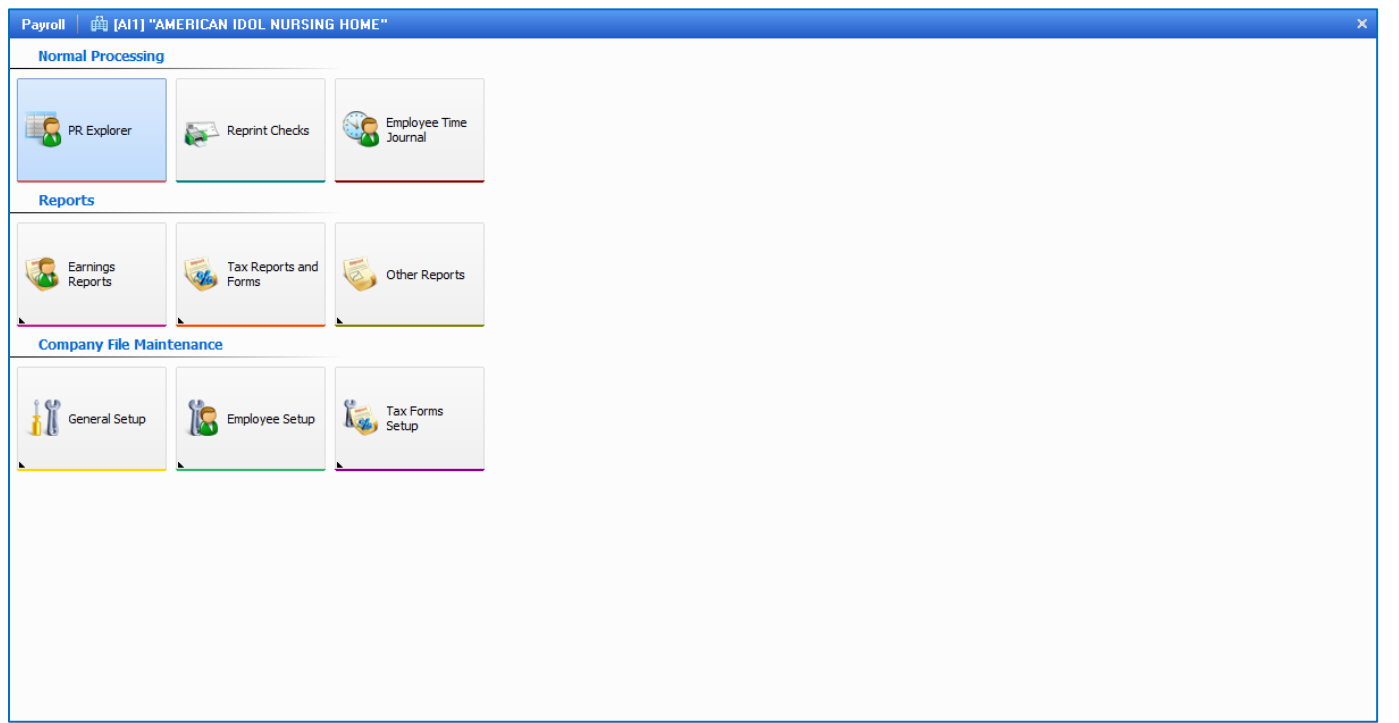

Employee Time Journal is where the user can add/remove hours from employees' Sick/Vacation/PTO time. If the user is using the Time Accrual process within Galaxy, then the user would enter in the beginning balances and the system will accrual the time based on the time accrual rules set up in the system. You can go in here to see how much to time the employees' have accrual and/or used.

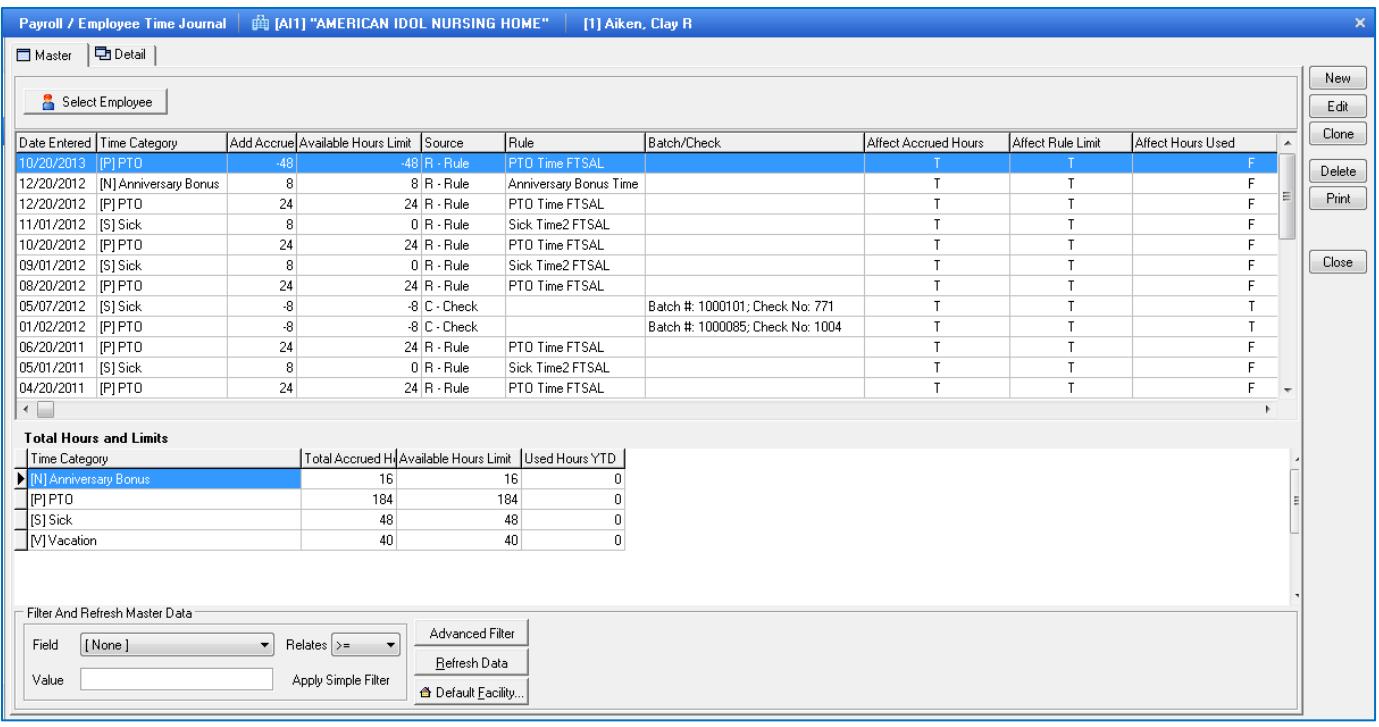

This screen will display time categories in which the employee used hours or when hours became available to the employee. The system will display the individual time categories, when the time was taken or became available, amount of hours, limit, source of the hours, batch/check.

#### **Date Entered**

- **-** check date of the pay period the hours were taken
- **-** date the hours were added to employee's available hours by Rule
- **-** date the hours were added manually to the employee's available hours

**Time Category** – the specific time category code/description

**Add Hours** – the amount of the hours taken or added from/to a specific time category

- **- hours taken** will be displayed as a negative number
- **- hours added** will be displayed as a positive number

**Source** – the source of the action of the hours

- **-** if hours were taken on check C-Check is the source
- **-** if hours were added to time category base on rule set up R-Rule is the source
- **-** if hours will added manually to time category M- Manual is the source

**Rule** – list the description of the Rule the added hours

**Batch/Check** – the Batch # and Check # the time category hours were taken, will only appear on

check transactions

**Affect Accrued Hours** – if the hours should affect the accrued hours totals

**Affect Accrued Limit** – if the hours should affect the accrued limit totals

**Affect Hours Used** – if the hours should affect the hours used totals

Bottom portion of the screen will display **Total Hours** and **Limits**. This will show the hours the employee has accrued and amount of hours that can be used for each time category for that specific employee.

**Time Category** – the specific time category code/description **Total Accrued Hours** – total hours the employee has accrued **Used Hours YTD** – total hours the employee used year to date **Available Hours Limit** – total hours the employee is allowed to have

You cannot **Edit** the information on the top portion of the screen. A message will appear:

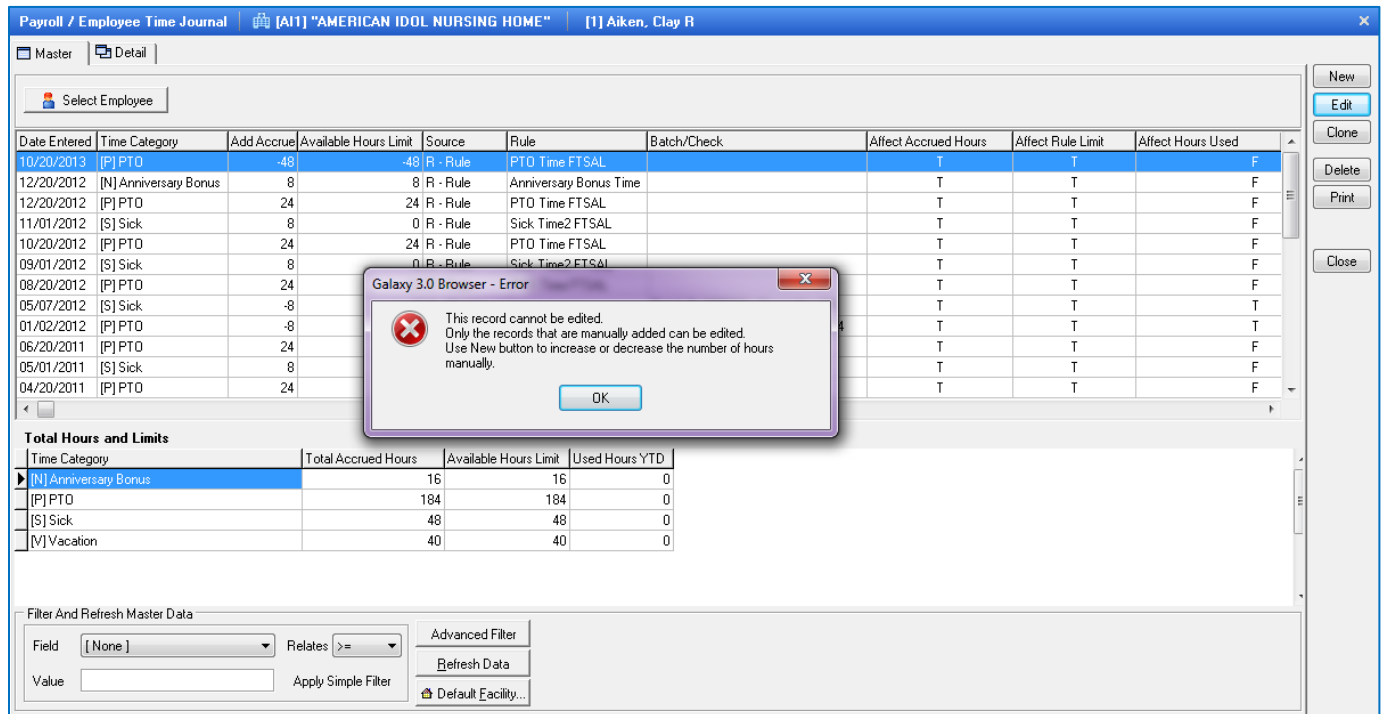

To adjust the employee's hours you will need to click the **New** button. The following screen will appear:

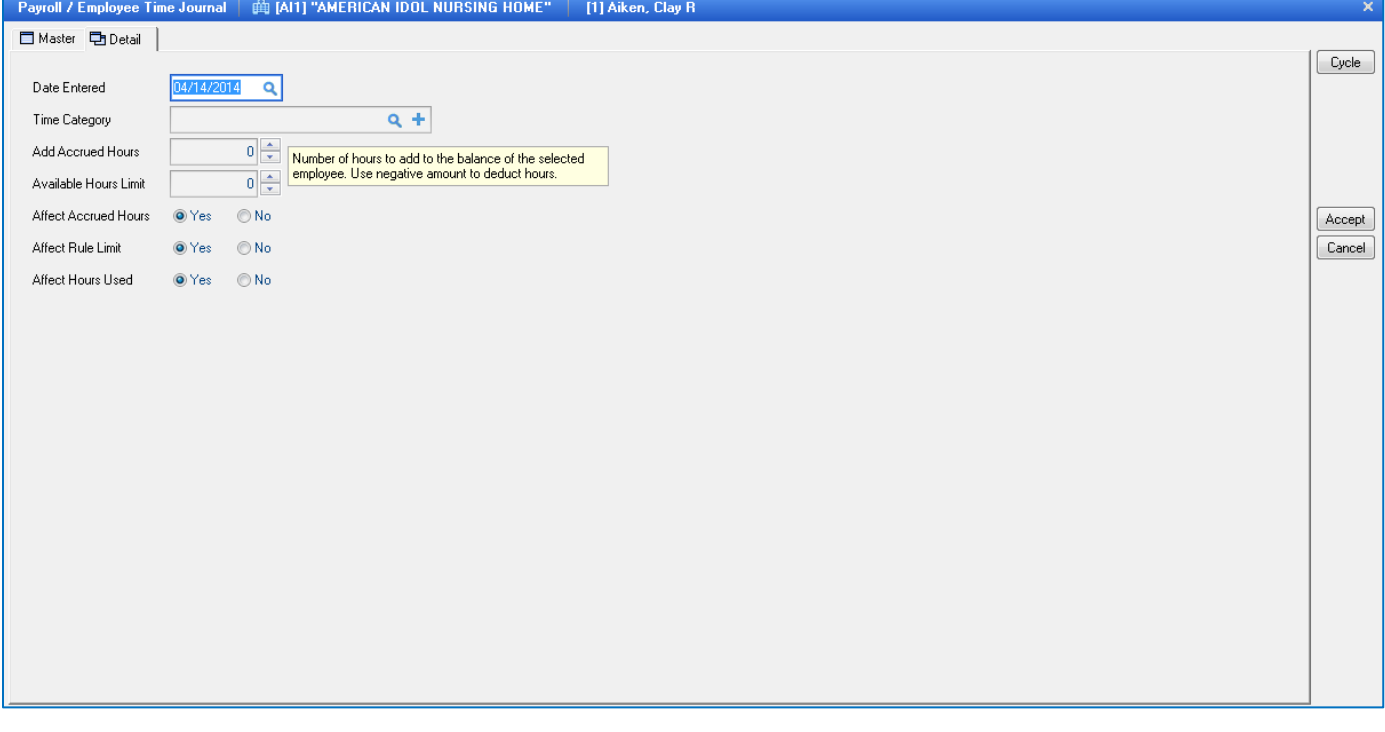

**Date Entered** – the date manually increasing or decreasing the hours **Time Category** – the specific time category adjusting the hours for **Add Accrued Hours** – the amount of accrued hours adjusting for specific time category

- to make the amount a positive amount

 $\blacktriangledown$  - to make the amount a negative amount

**Add Hours Limit –** how much employee can use

**Affect Accrued Hours** – if the hours should affect the accrued hours

**Affect Rule Limit** – if the hours should affect the Max Limit in the Rule setup

**Affect Hours Used** – if the hours should affect the Hours Used

Click the **ACCEPT** button after entering the information on the screen.